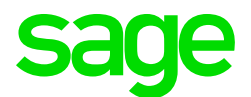

## Sage CRM 2017 R1 Release Notes

**Revision:** SYS-REA-ENG-2017R1-1.0 **Updated:** February 2017

© 2017, The Sage Group plc or its licensors. Sage, Sage logos, and Sage product and service names mentioned herein are the trademarks of The Sage Group plc or its licensors. All other trademarks are the property of their respective owners.

# **Contents**

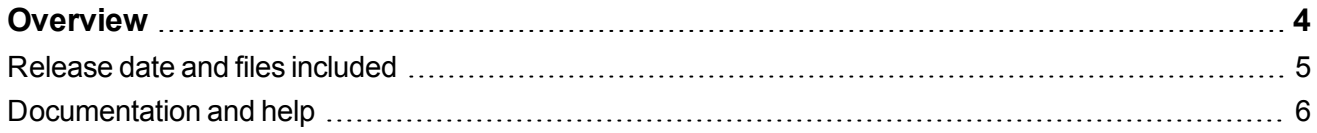

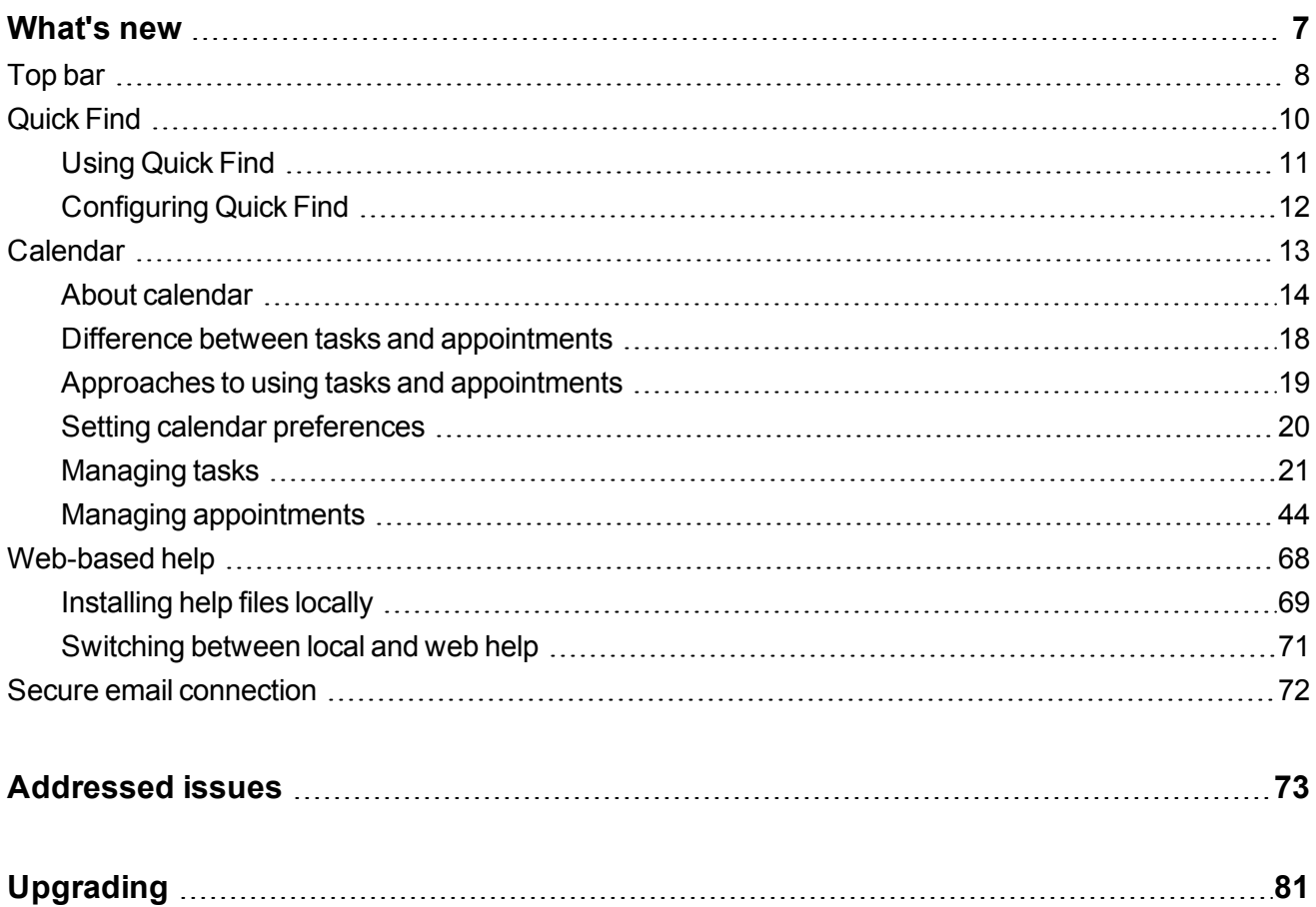

# <span id="page-3-0"></span>**Overview**

This document provides information about enhancements implemented, issues addressed, and issues known to exist (if any) in the Sage CRM 2017 R1 release. It is intended for Sage OpCos, Sage CRM partners, and Sage CRM customers.

While this document refers to Sage CRM, regional products may use different brand names.

Depending on the region you are in, you can obtain license keys for Sage CRM 2017 R1 to install specific product modules such as **Sales**, **Marketing**, and **Service** (or combinations of those modules). For more information on the availability of modules and the configurations available in your region, please contact your local Sage license key team.

When installing Sage CRM 2017 R1, you can optionally select to send anonymous Sage CRM usage statistics to Sage through Google Analytics. This information will allow Sage to improve the services and software we provide to our customers.

# <span id="page-4-0"></span>**Release date and files included**

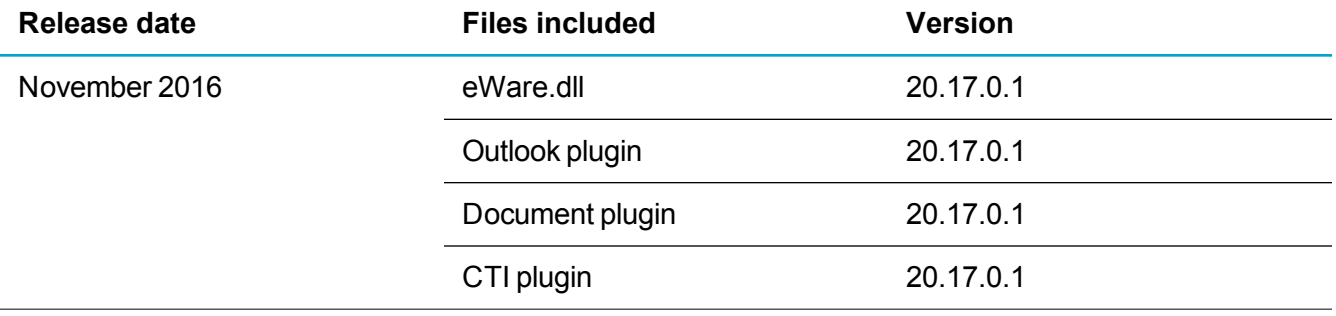

# <span id="page-5-0"></span>**Documentation and help**

To view context-sensitive help, click the **Help** button in Sage CRM 2017 R1.

For more information about the software with which Sage CRM 2017 R1 can work and integrate, see the *Sage CRM 2017 R1 Software Support Matrix* posted on the Sage CRM Help [Center](http://help.sagecrm.com/).

For online *User Help*, online *System Administrator Help*, and all PDF documentation for this release, go to the Sage CRM Help [Center](http://help.sagecrm.com/).

The following documents are supplied with Sage CRM 2017 R1:

- Release Notes (this document)
- User Help and Guide
- System Administrator Help and Guide
- Installation and Upgrade Help and Guide
- Troubleshooting Help and Guide
- Citrix XenApp and RDS Support Guide (formerly Terminal Services and Citrix Guide)

# <span id="page-6-0"></span>**What's new**

Sage CRM 2017 R1 has the following new features:

- <sup>l</sup> **Updated top bar**. The top bar now includes a Favorites list, and the Notifications list is displayed under the Notifications icon rather than at the top of the screen. To open a Find screen, click the arrow beside the **Search** box in the top bar. For more information, see [Top](#page-7-0) bar.
- <sup>l</sup> **New Quick Find**. To perform a search across all entities at once, enter key terms in **Search** on the top bar. For more information, see [Quick](#page-9-0) Find.
- **New calendar**. We have redesigned the Sage CRM calendar to make it modern, intuitive, and easier to use. Please note that year view and month view are not available in the new calendar. For more information, see [Calendar.](#page-12-0)
- **Web-based help**. Help files were removed from the Sage CRM installation package to reduce its size. Now when a user clicks the **Help** button in the product, Sage CRM displays help files hosted on dedicated web servers. To access these help files, client computers must have access to the Internet. You can change this default behavior by installing help files locally on your Sage CRM server. For more information, see [Web-based](#page-67-0) help.
- <sup>l</sup> **Secure email connection**. You can configure Sage CRM to use Transport Layer Security (TLS) to establish a secure connection to a mail server. This lets you use Sage CRM with public mail services that require a secure connection such as Exchange Online, hosted Exchange, and Gmail. For more information, see Secure email [connection.](#page-71-0)
- <sup>l</sup> **Contemporary theme**. The Contemporary theme is the only theme available on a new installation of Sage CRM 2017 R1. When you upgrade Sage CRM to 2017 R1, all themes that existed in the previous version of the product remain available in Sage CRM 2017 R1. Customizations to the Contemporary theme or newly created themes are not supported.
- <sup>l</sup> **50+ customer cases are addressed in this release**. For more information, see [Addressed](#page-72-0) [issues](#page-72-0).

# <span id="page-7-0"></span>**Top bar**

The top bar provides quick access to search, your favorite records, active notifications, recently viewed records, and the **<My Profile>** area.

The top bar has the following elements:

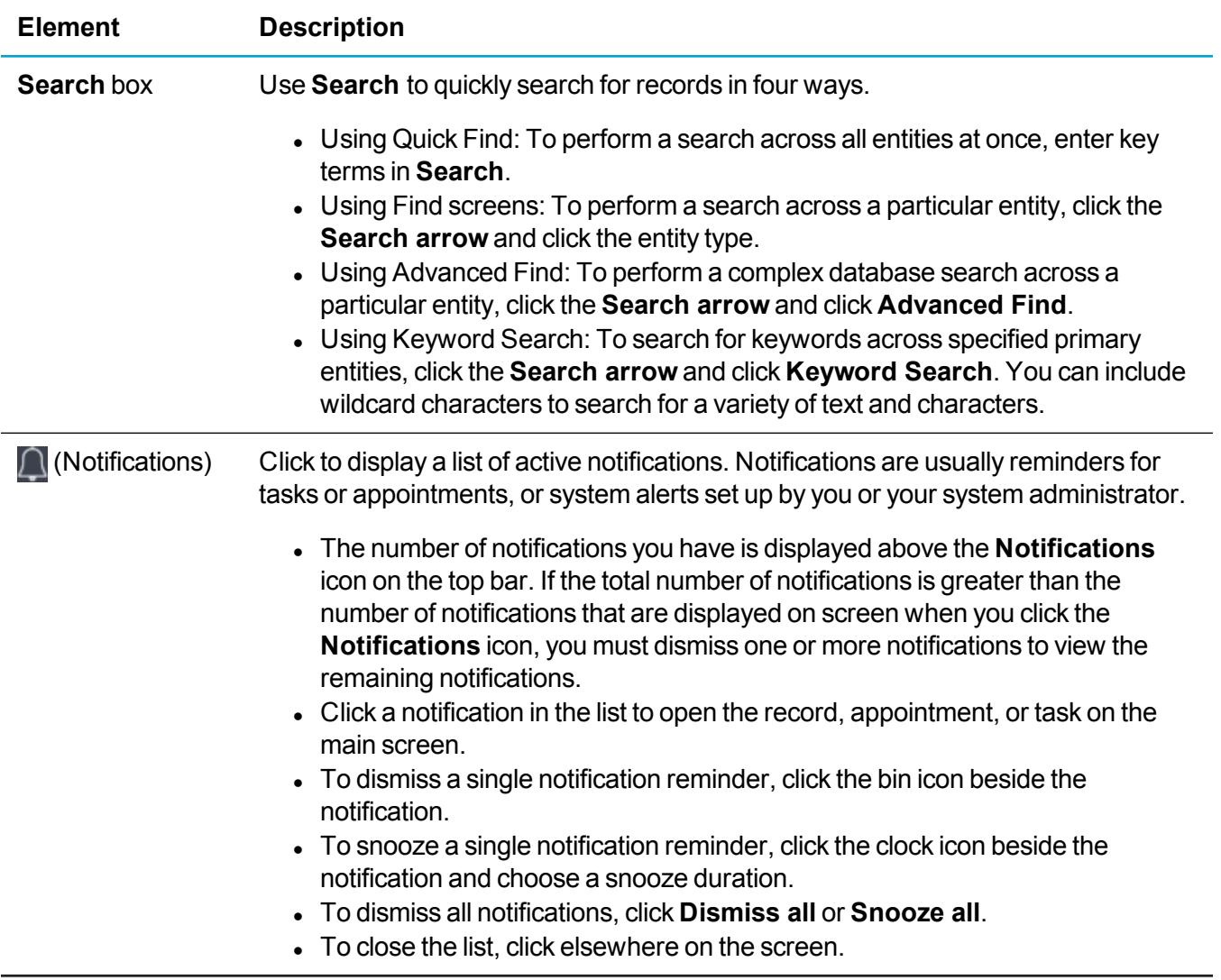

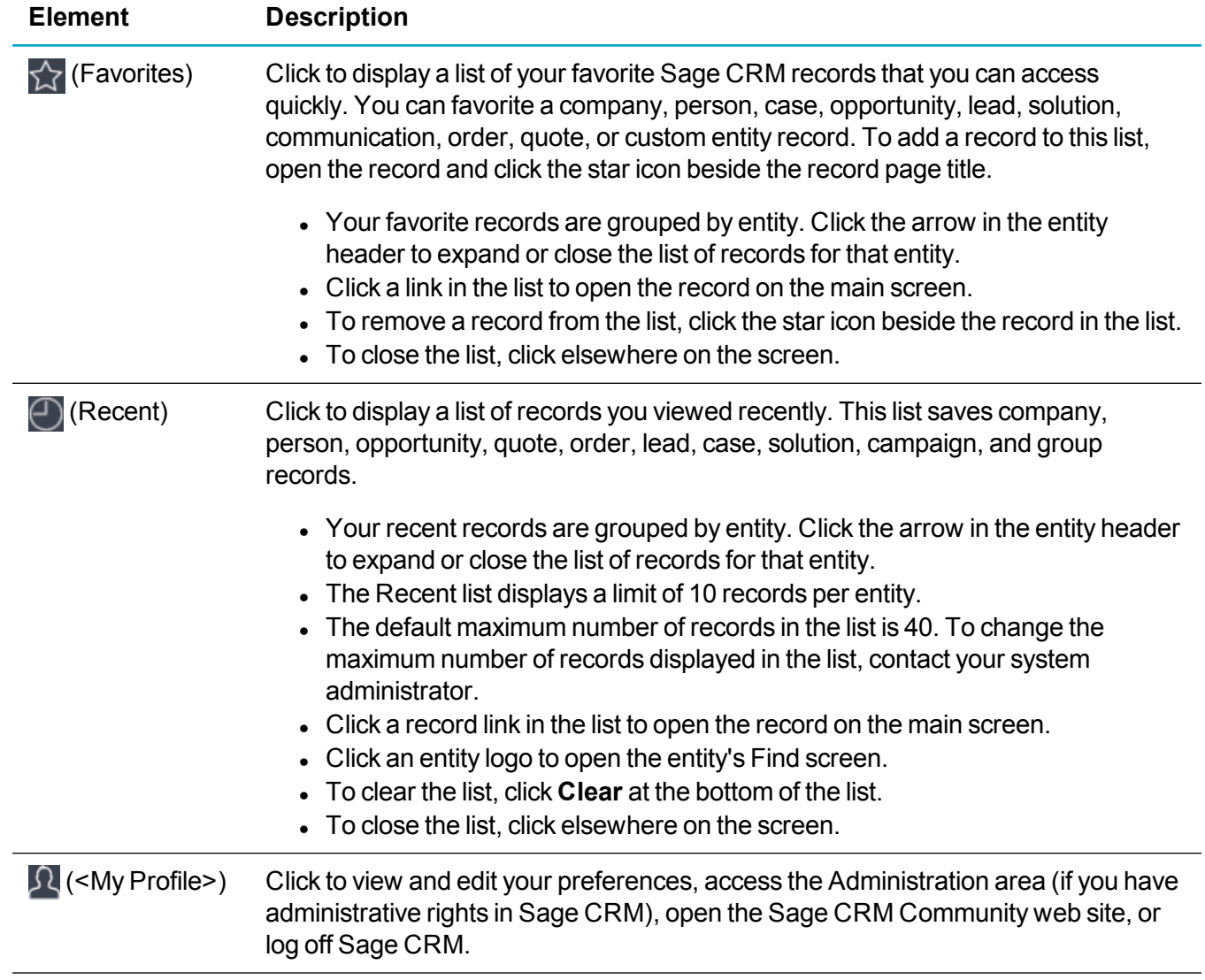

# <span id="page-9-0"></span>**Quick Find**

- [Using](#page-10-0) Quick Find
- [Configuring](#page-11-0) Quick Find

## <span id="page-10-0"></span>**Using Quick Find**

You can enter key terms in **Search** on the top bar to search all company, people, case, opportunity, lead, solution, communication, order, quote, and custom entity records at once.

For example, a search for *european software services* returns all records containing the words *european + software + services* in any text field, email field, or URL field. The words can appear in any order within a record and across more than one field. This is particularly useful for users who need to access Sage CRM information quickly. For example, a customer support user who's on the phone to a customer and needs to reference a specific case record.

- <sup>l</sup> Press **Ctrl** + **s** to jump to **Search**.
- <sup>l</sup> The search starts after you enter two letters in **Search**. Each additional character that you enter refines the search results.
- The search returns a maximum of eight records that best match your criteria.
- **.** Use the up and down arrows and **Enter** to select a returned record.
- When you click a returned record link, the summary screen of that record is displayed.

### <span id="page-11-0"></span>**Configuring Quick Find**

**Note:** The information in this section is for system administrators.

Quick Find allows users search for key terms across single-line text, email address, and URL fields on all company, people, case, opportunity, lead, solution, communication, order, quote, and custom entity records at once. Quick Find gets data from the Quick Find service which runs as a background process. This service first builds an index of all database records and then periodically updates the index to track records that have been added or removed.

- 1. Click **<My Profile> | Administration | System | Quick Find**.
- 2. The current status of the Quick Find service is displayed in **Quick Find service status**.
	- <sup>l</sup> The date and time of the last indexing of Sage CRM data is displayed in **Last Quick Find index completed at**.
	- <sup>l</sup> To restart the Quick Find service, click **Restart Quick Find**. You might do this if the service has stopped or if the last indexing occurred more than 10 minutes ago. Restarting the service does not rebuild the index.
- 3. Click **Change**.
- 4. Select the entities that are indexed and included in Quick Find. You can exclude an entity from Quick Find to narrow the range of results, reduce the size of the index and RAM requirements, and shorten the time to return results.
- 5. Click **Save**.

**Note:** To exclude individual entity fields from Quick Find, click **<My Profile> | Administration | Customization | Primary Entities / Secondary Entities | <Entity> | Fields**. Click the field that you want to edit and select **Exclude from Quick Find**.

# <span id="page-12-0"></span>**Calendar**

- About [calendar](#page-13-0)
- Difference between tasks and [appointments](#page-17-0)
- Approaches to using tasks and [appointments](#page-18-0)
- Setting calendar [preferences](#page-19-0)
- [Managing](#page-20-0) tasks
- Managing [appointments](#page-43-0)

## <span id="page-13-0"></span>**About calendar**

Sage CRM has a built-in calendar where you can manage your meetings and to-do list by creating items called **tasks** and **appointments** . For more information about these items, see [Difference](#page-17-0) between tasks and [appointments.](#page-17-0)

**Note:** In Sage CRM, appointments and tasks are also called **communications**, because they can capture communications related to specific entity records. When searching for appointments and tasks in Sage CRM, select **Communications** from the search menu.

You can use the calendar in one of the following modes:

- **My CRM mode**. Allows you to work with tasks and appointments assigned to you and other Sage CRM users. To open the calendar in this mode, from the main menu, select **My CRM | Calendar**. When the calendar is this mode, the following icon is displayed in the top left corner:  $\Delta$
- **Team CRM mode**. Allows you to work with tasks and appointments assigned to teams. To open the calendar in this mode, from the main menu, select **Team CRM | Calendar**. When the calendar is in this mode, the following icon is displayed in the top left corner: it

The calendar has the following elements:

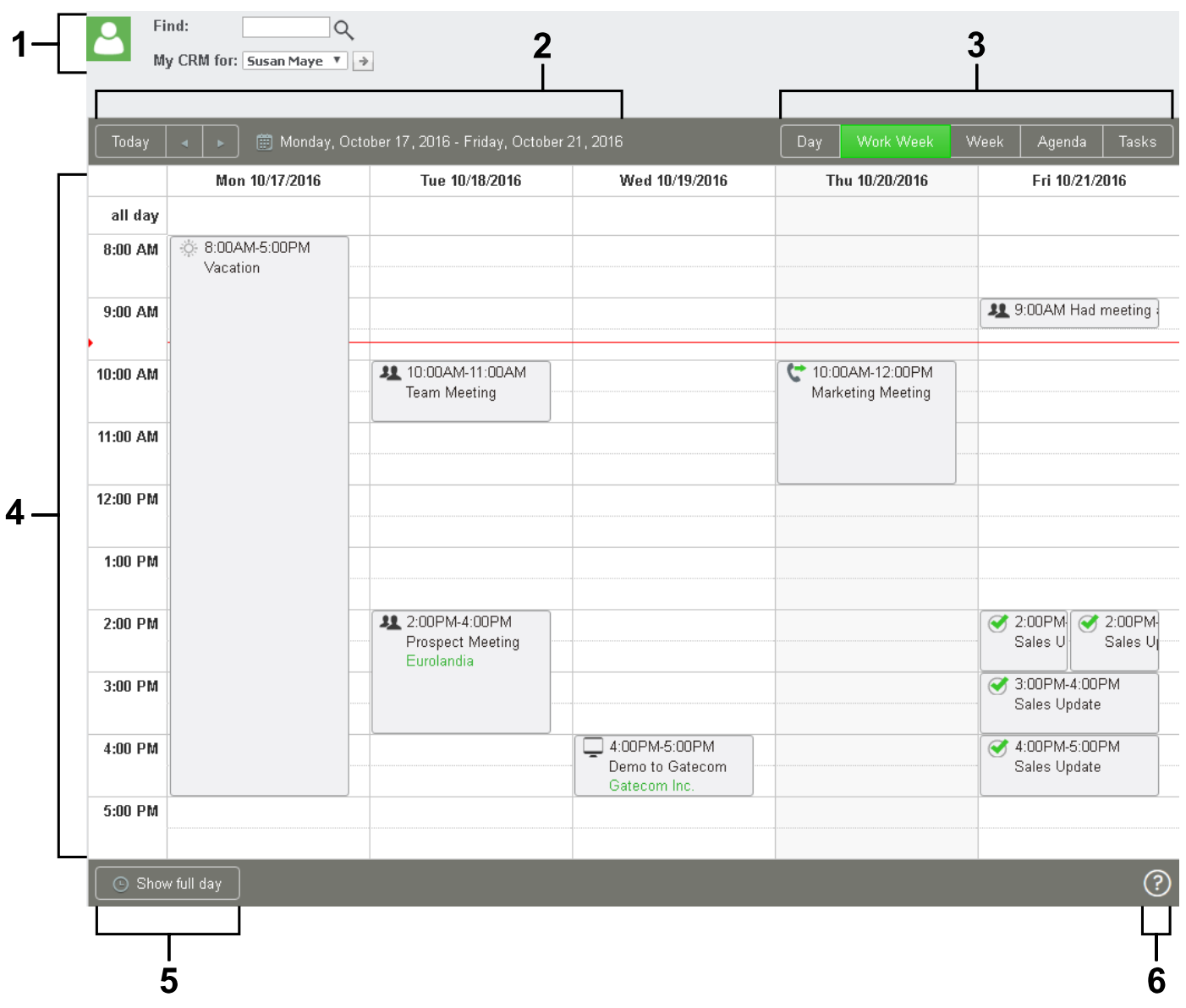

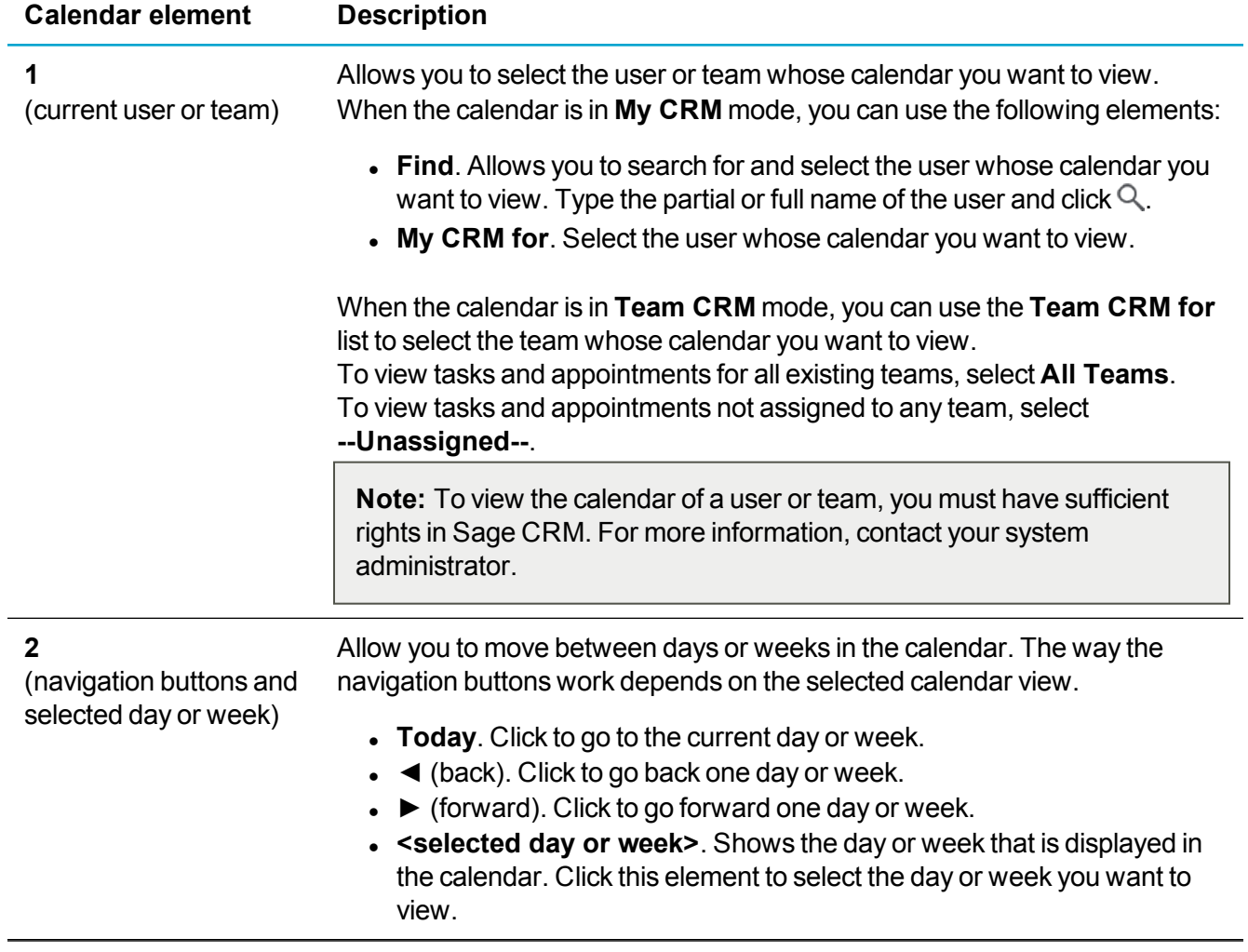

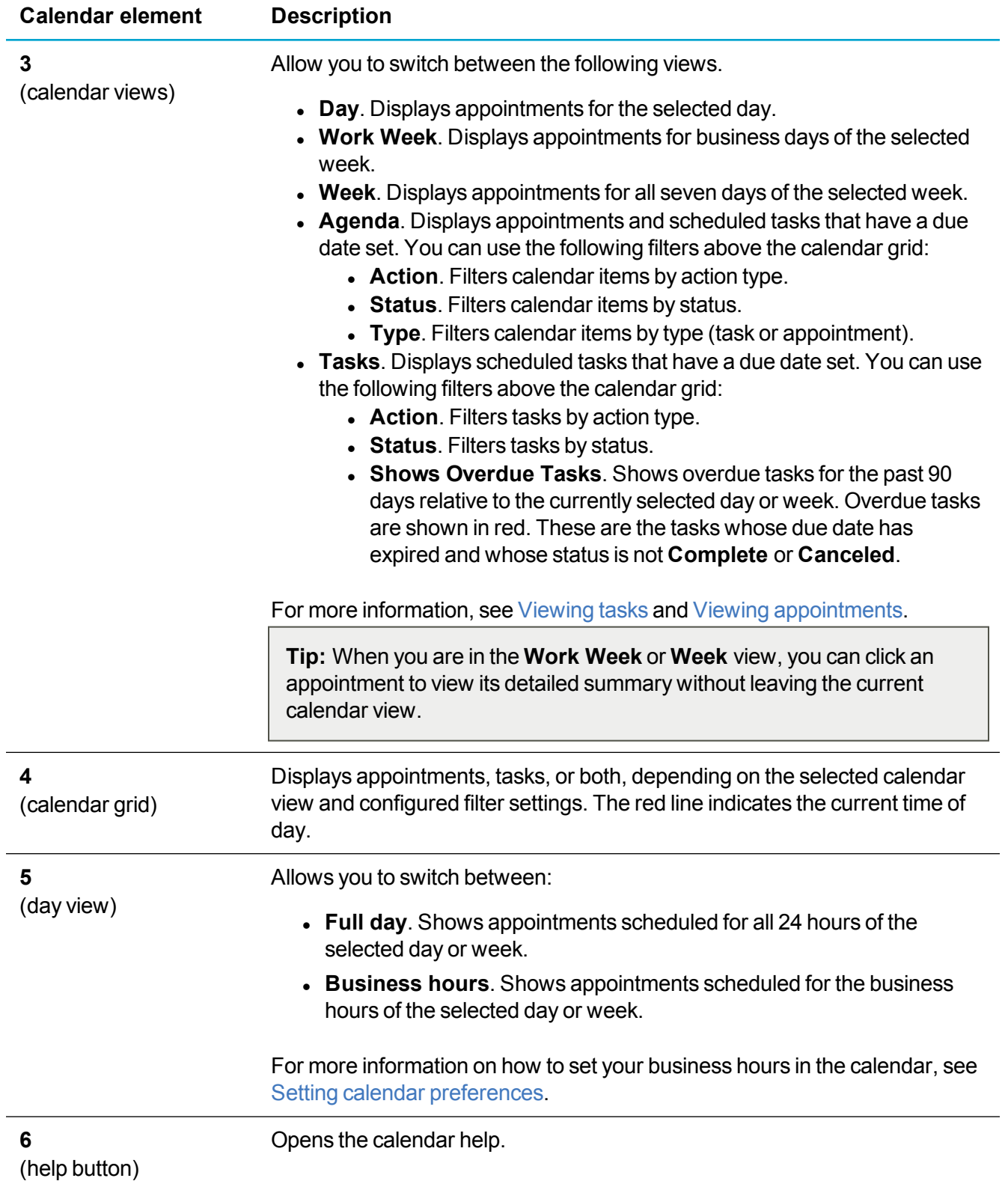

### <span id="page-17-0"></span>**Difference between tasks and appointments**

This topic describes the features provided by tasks and appointments in the default installation of Sage CRM. The behavior may be different if your system is customized. For more information, contact your system administrator.

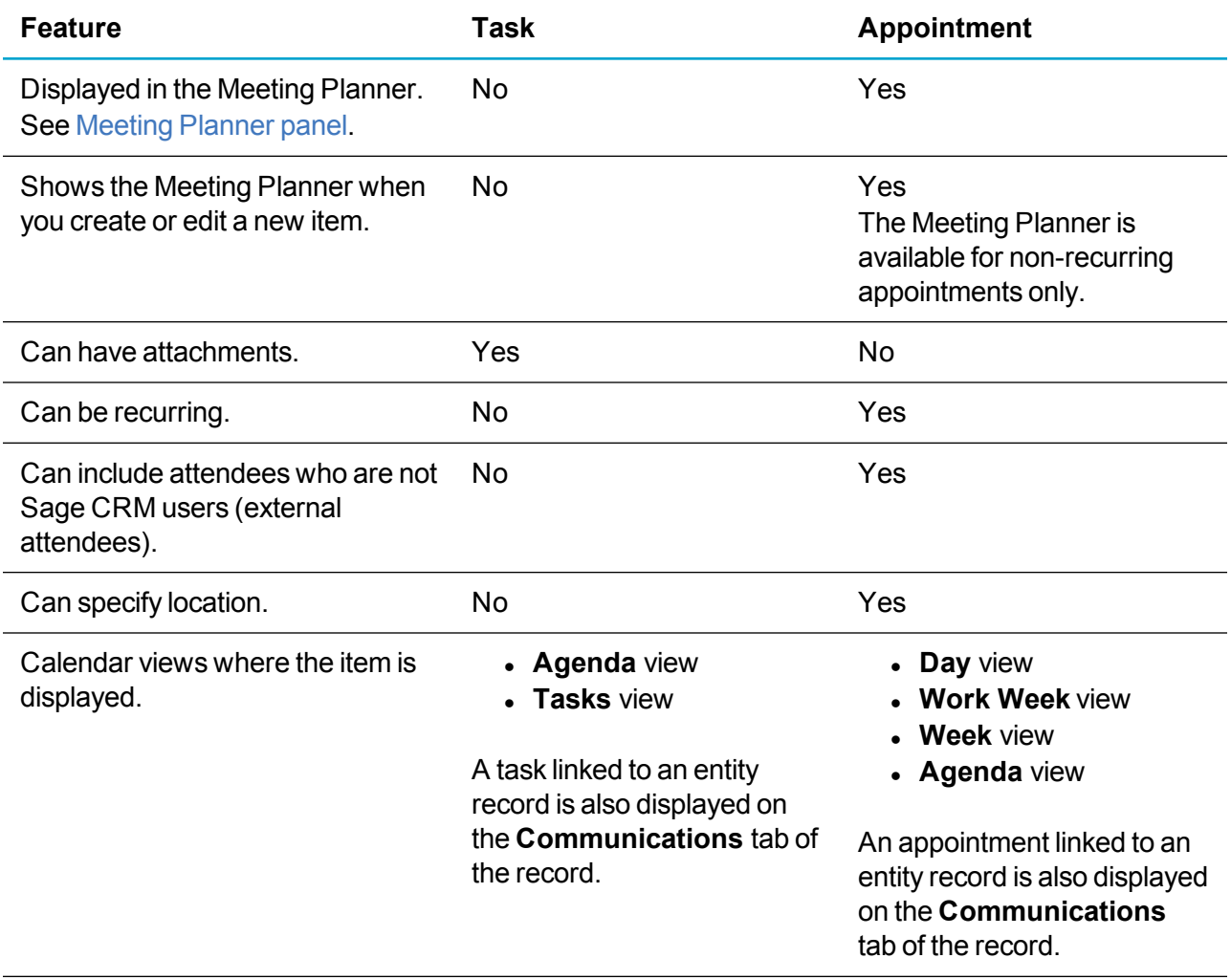

### <span id="page-18-0"></span>**Approaches to using tasks and appointments**

Sage CRM is a powerful tool for managing your meetings and to-do items. Here you can find some suggestions that you may find useful when working with tasks and appointments. For more information, see Difference between tasks and [appointments](#page-17-0).

The list of approaches below is not exhaustive - your organizational style and working environment may call for approaches not mentioned here.

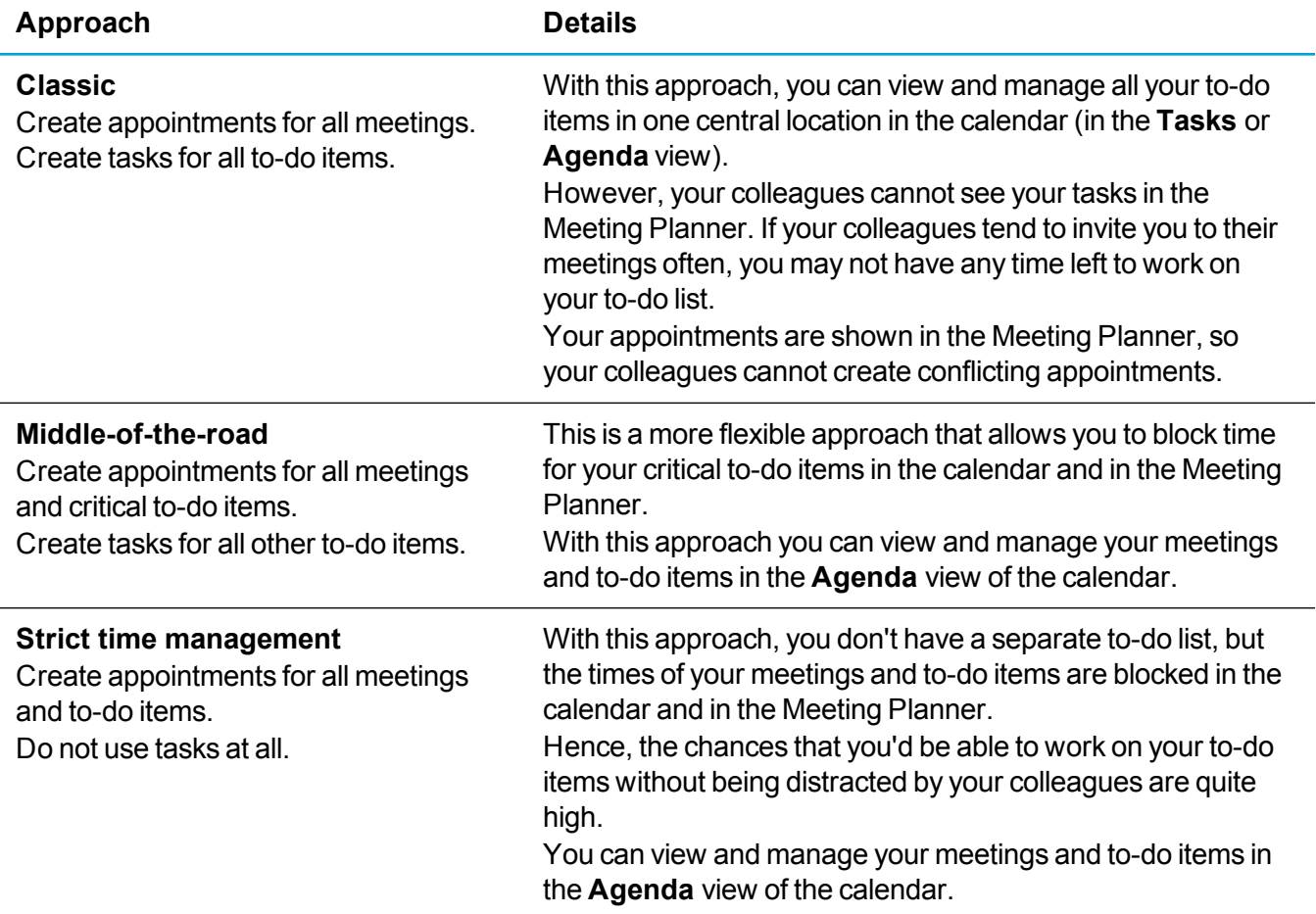

### <span id="page-19-0"></span>**Setting calendar preferences**

You can configure how the calendar displays information. For example, you can set your business hours, day when your work week begins, date and time format, time zone, and the default initial calendar view that displays when you open the calendar after logon.

To configure the calendar preferences:

- 1. Go to **<My Profile> | Preferences**.
- 2. Click **Change**.
- 3. Configure the fields in the **Date/Time Preferences** panel.

**Note:** Some fields in this panel are system-wide. They define how information is displayed in the entire Sage CRM system, not only in the calendar.

4. Click **Save**.

For more information about user preferences, see *User Help* posted on the Sage CRM Help [Center](http://help.sagecrm.com/).

### <span id="page-20-0"></span>**Managing tasks**

- $\cdot$  [Creating](#page-21-0) a task
- $\bullet$  [Editing](#page-23-0) a task
- $\bullet$  [Deleting](#page-24-0) a task
- [Viewing](#page-25-0) tasks
- [Managing](#page-30-0) attached files
- $\overline{\phantom{a}}$  Task [fields](#page-34-0)

For information on how tasks are synchronized when Exchange Integration or Classic Outlook Integration is enabled, see *User Help* posted on the Sage [CRM Help](http://help.sagecrm.com/) Center.

#### <span id="page-21-0"></span>**Creating a task**

You can use the following methods to create a new appointment:

- Quick [method.](#page-21-1) Allows you to create a task by specifying the task subject only. To specify other settings, you need to edit the task created with this method.
- . Normal [method](#page-22-0). Allows you to create a task by configuring all possible task settings.

#### <span id="page-21-1"></span>**Quick method**

**Note:** This method is available in **My CRM | Calendar** only.

This method allows you to create a new task fast, but you can specify the task subject only. Other task fields are automatically populated with the following default values:

- <sup>l</sup> **Start Date/Time:** <Current date and time>
- **.** Due Date/Time:<One day ahead of current date and time>
- <sup>l</sup> **Action:** To Do
- <sup>l</sup> **Status:** Pending
- <sup>l</sup> **Priority:** Normal
- **· Territory:** <Current user's territory>
- Team: <Current user's team>
- **User:** <Current user>

Fields not mentioned above are left blank. To change the default field values, you need to edit the task. For more information, see [Editing](#page-23-0) a task.

To create a task using the quick method:

- 1. Go to **My CRM | Calendar**.
- 2. Click the **Tasks** view.
- 3. Type the task subject in the **Quick Task** text box in the top left corner of the calendar.
- 4. Click **Add**.

#### <span id="page-22-0"></span>**Normal method**

This method allows you to configure all possible task settings.

For example, you can specify the task subject and details, times, and action. You can also assign the task to users or teams, select a status and priority, link the task to entity records, configure notifications and other task settings. You can use this method almost anywhere in Sage CRM.

- 1. In the top right corner of the Sage CRM window, click  $\bullet$ .
- 2. Click **New Task**.
- 3. Configure the task [fields](#page-34-0). For more information, see Task fields.
- 4. Click **Save**.

**Tip:** You can also create a new task by clicking the **New Task** action button when viewing an entity record. For more information about action buttons, see *User Help* posted on the Sage [CRM Help](http://help.sagecrm.com/) [Center](http://help.sagecrm.com/).

#### <span id="page-23-0"></span>**Editing a task**

You can edit an existing task to change its status, priority, subject, details, times, and action. You can also assign the task to users or teams, link the task to entity records, manage files attached to the task, configure notifications and specify other task settings.

1. In the calendar, locate the task you want to edit.

**Tip:** To view and filter tasks, you can use the **Tasks** view. For more information, see [Viewing](#page-25-0) [tasks](#page-25-0).

- 2. Open the task.
- 3. Configure the task fields. For more information, see Task [fields](#page-34-0).
- 4. Click **Save**.

<span id="page-24-0"></span>**Warning:** A deleted task cannot be restored. Your system administrator must give you sufficient rights to delete tasks.

When you delete a task, it is deleted together with all attached files. Attachments deleted with the task are also removed from the **Documents** tab of the associated entity records.

1. In the calendar, locate the task you want to delete.

**Tip:** To view and filter tasks, you can use the **Tasks** view. For more information, see [Viewing](#page-25-0) [tasks](#page-25-0).

- 2. Open the task.
- 3. Click **Delete**, and then click **Confirm Delete**.

#### <span id="page-25-0"></span>**Viewing tasks**

- [Viewing](#page-26-0) your tasks
- [Filtering](#page-27-0) tasks by user, action, and status
- Viewing tasks [assigned](#page-28-0) to a team
- $\bullet$  [Viewing](#page-29-0) tasks without a due date

#### <span id="page-26-0"></span>**Viewing your tasks**

**Note:** This method allows you to view only those tasks that have a due date set. To view tasks without a due date, follow the steps in [Viewing](#page-29-0) tasks without a due date.

- 1. Go to **My CRM | Calendar**.
- 2. Click the **Tasks** calendar view. For more information about calendar elements, see About [calendar](#page-13-0).
- 3. Optionally, you can filter the tasks in the list:
	- <sup>l</sup> To filter tasks by action, select an action type from **Action** .
	- <sup>l</sup> To filter tasks by status, select a status from **Status**.
	- To display overdue tasks for the past 90 days relative to the selected day or week, select **Show Overdue Tasks**. Overdue tasks are shown in red. These are the tasks whose due date has expired and whose status is not **Complete** or **Canceled**.
- 4. To open a task, click the task subject.

#### <span id="page-27-0"></span>**Filtering tasks by user, action, and status**

You can view tasks assigned to a particular Sage CRM user. You can also filter tasks to display those with specific action or status.

This method allows you to view only those tasks that have a due date set. To view tasks without a due date, follow the steps in [Viewing](#page-29-0) tasks without a due date.

**Note:** To view tasks assigned to a Sage CRM user, you need to have sufficient rights in Sage CRM. For more information, contact your system administrator.

#### 1. Go to **My CRM | Calendar**.

- 2. Click the **Tasks** calendar view.
- 3. Search for and select the Sage CRM user whose tasks you want to view:
	- a. In the **Find** text box in the top left corner, type the name of the user.
	- b. If My CRM for list is not updated automatically, click  $\mathbb Q$  to find the user.
	- c. Select the user from the **My CRM for** list, and then click . The calendar displays tasks for the user.
- 4. Optionally, you can filter the tasks in the list:
	- <sup>l</sup> To filter tasks by action, select an action type from **Action** .
	- <sup>l</sup> To filter tasks by status, select a status from **Status**.
	- To display overdue tasks for the past 90 days relative to the selected day or week, select **Show Overdue Tasks**. Overdue tasks are shown in red. These are the tasks whose due date has expired and whose status is not **Complete** or **Canceled**.
- 5. To open a task, click the task subject.

#### <span id="page-28-0"></span>**Viewing tasks assigned to a team**

This method allows you to view only those tasks that have a due date set. To view tasks without a due date, follow the steps in [Viewing](#page-29-0) tasks without a due date.

To view tasks assigned to a team, you need to have sufficient rights in Sage CRM. For more information, contact your system administrator.

- 1. Go to **Team CRM | Calendar**.
- 2. Click the **Tasks** calendar view.
- 3. In the top left corner, from the **Team CRM for** list, select the team whose tasks you want to view. To view tasks for all existing teams, select **All Teams**. To view tasks not assigned to any team, select **--Unassigned--**.
- 4. Optionally, you can filter the tasks in the list:
	- **.** To filter tasks by action, select an action type from **Action**.
	- <sup>l</sup> To filter tasks by status, select a status from **Status**.
	- To display overdue tasks for the past 90 days relative to the selected day or week, select **Show Overdue Tasks**. Overdue tasks are shown in red. These are the tasks whose due date has expired and whose status is not **Complete** or **Canceled**.
- 5. To open a task, click the task subject.

#### <span id="page-29-0"></span>**Viewing tasks without a due date**

- 1. In the top right corner of the Sage CRM window, click v in the **Search** box.
- 2. Click **Communication**.
- 3. From **Type**, select **Tasks Only**.
- 4. Specify criteria to search for the tasks you want to view.
- 5. Click **Find**.
- 6. In the search results, click the subject of the task you want to view.

#### <span id="page-30-0"></span>**Managing attached files**

- $\bullet$  [Attaching](#page-31-0) files to a task
- [Removing](#page-32-0) an attached file from a task
- Viewing an [attached](#page-33-0) file

#### <span id="page-31-0"></span>**Attaching files to a task**

**Note:** You can attach files to saved tasks only. To attach files to a new task, save that task first.

#### 1. Go to **My CRM | Calendar**.

- 2. Locate and open the task to which you want to attach files. For more information, see [Viewing](#page-25-0) tasks.
- 3. In the top left corner of the task, click the **Attachments** tab.
- 4. Click **Add File** to locate and select the files you want to attach.

**Tip:** To select multiple files, hold down **Ctrl** and click the files.

Make sure to observe the following parameters set by your system administrator:

- $\bullet$  Maximum file size
- Allowed file types
- Maximum number of files you can attach

If you violate any of these parameters, your files will not be attached. For more information, contact your system administrator.

5. Click **Save**.

All files attached to a task in the context of an entity record are also listed in the **Documents** tab of that record.

#### <span id="page-32-0"></span>**Removing an attached file from a task**

- 1. Go to **My CRM | Calendar**.
- 2. Locate and open the task from which you want to remove an attachment. For more information, see [Viewing](#page-25-0) tasks.
- 3. In the top left corner of the task, click the **Attachments** tab. The number in parenthesis next to the tab name shows the number of files attached to the task.
- 4. In the **File** column, click the name of the attachment you want to remove.
- 5. Click **Delete**, and then click **Confirm Delete**.

#### <span id="page-33-0"></span>**Viewing an attached file**

- 1. Go to **My CRM | Calendar**.
- 2. Locate and open the task that contains the attached file you want to view. For more information, see [Viewing](#page-25-0) tasks.
- 3. In the top left corner of the task, click the **Attachments** tab. The number in parenthesis next to the tab name shows the number of files attached to the task.
- 4. In the list of attachments, click  $\mathbb Q$  next to the attachment you want to view.

Alternatively, click the attached file name, and then click **View Attachment**.

#### <span id="page-34-0"></span>**Task fields**

When creating or editing a task, you can use fields in the following panels and tabs:

- [Regarding](#page-35-0) panel
- [Details](#page-36-0) panel
- [Scheduling](#page-38-0) panel
- [Follow-up](#page-39-0) panel
- [Campaigns](#page-40-0) panel
- [Scheduling](#page-41-0) Options panel
- [Attachments](#page-42-0) tab

#### <span id="page-35-0"></span>**Regarding panel**

Use this panel to link your task to entity records.

When a task is linked to an entity record, it is displayed on the **Communications** tab of the record, forming part of the customer history.

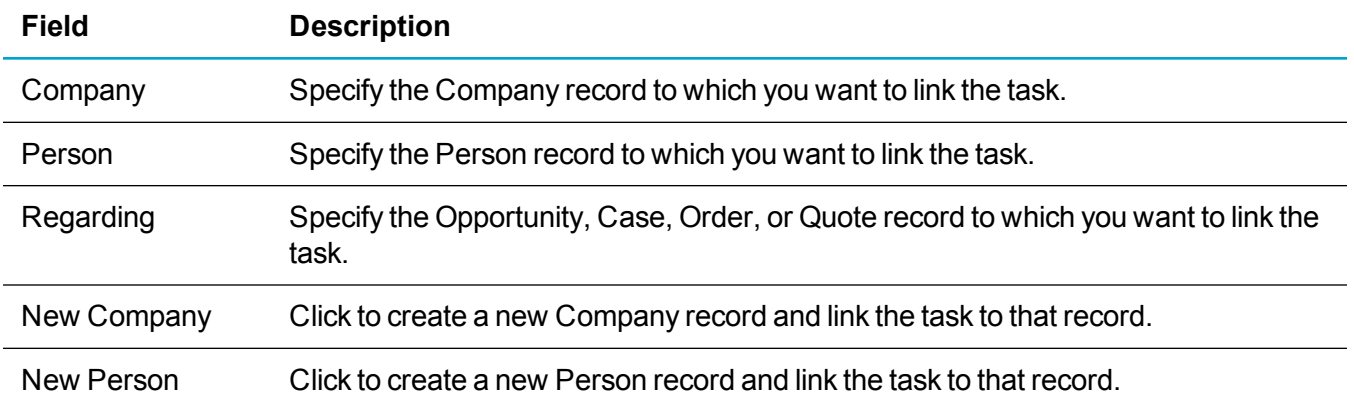
## **Details panel**

Use this panel to specify the details of your task.

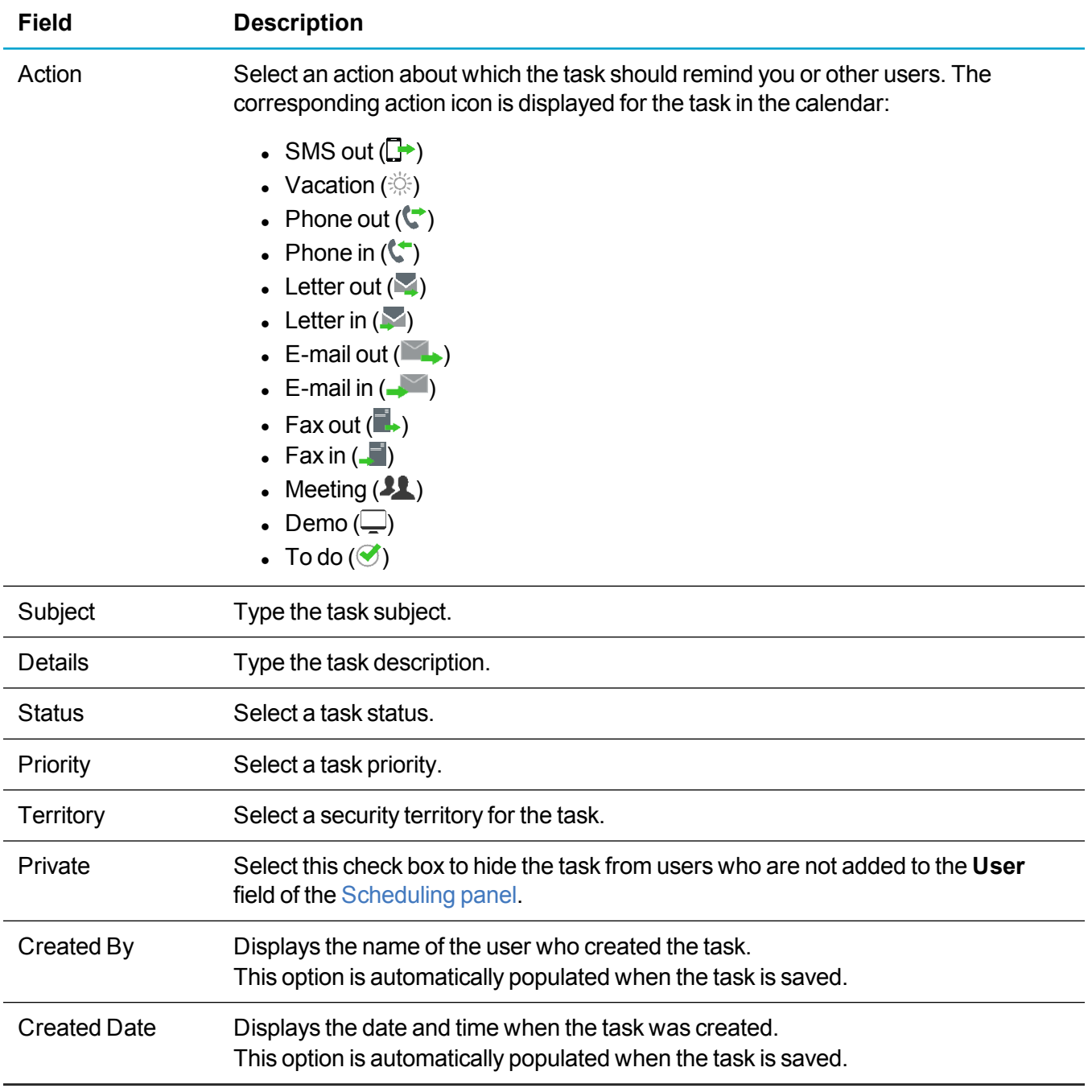

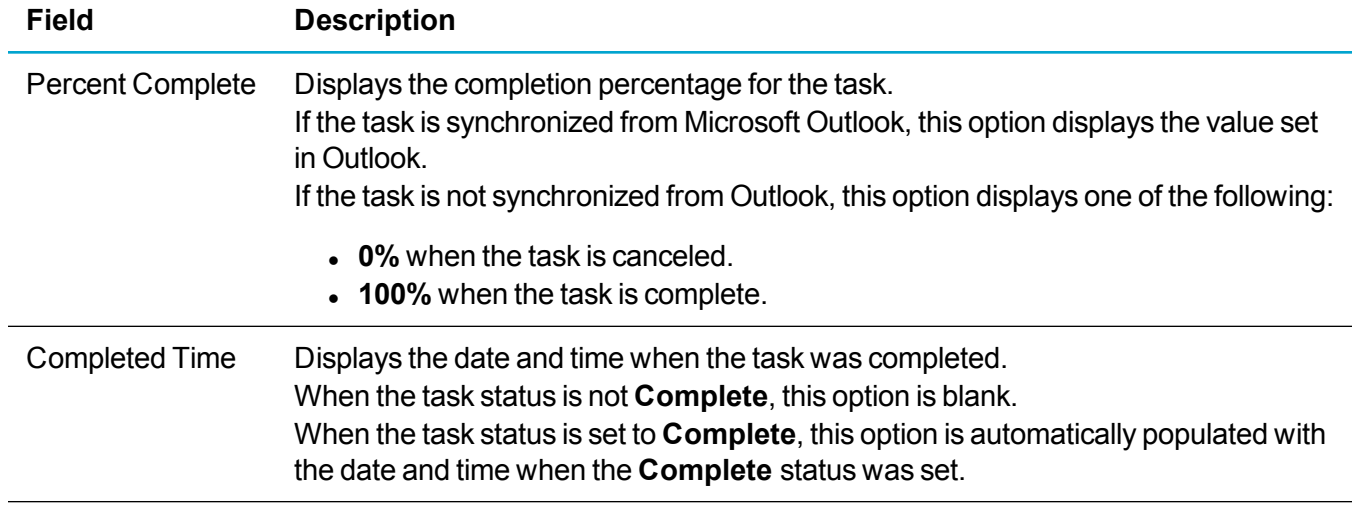

## <span id="page-38-0"></span>**Scheduling panel**

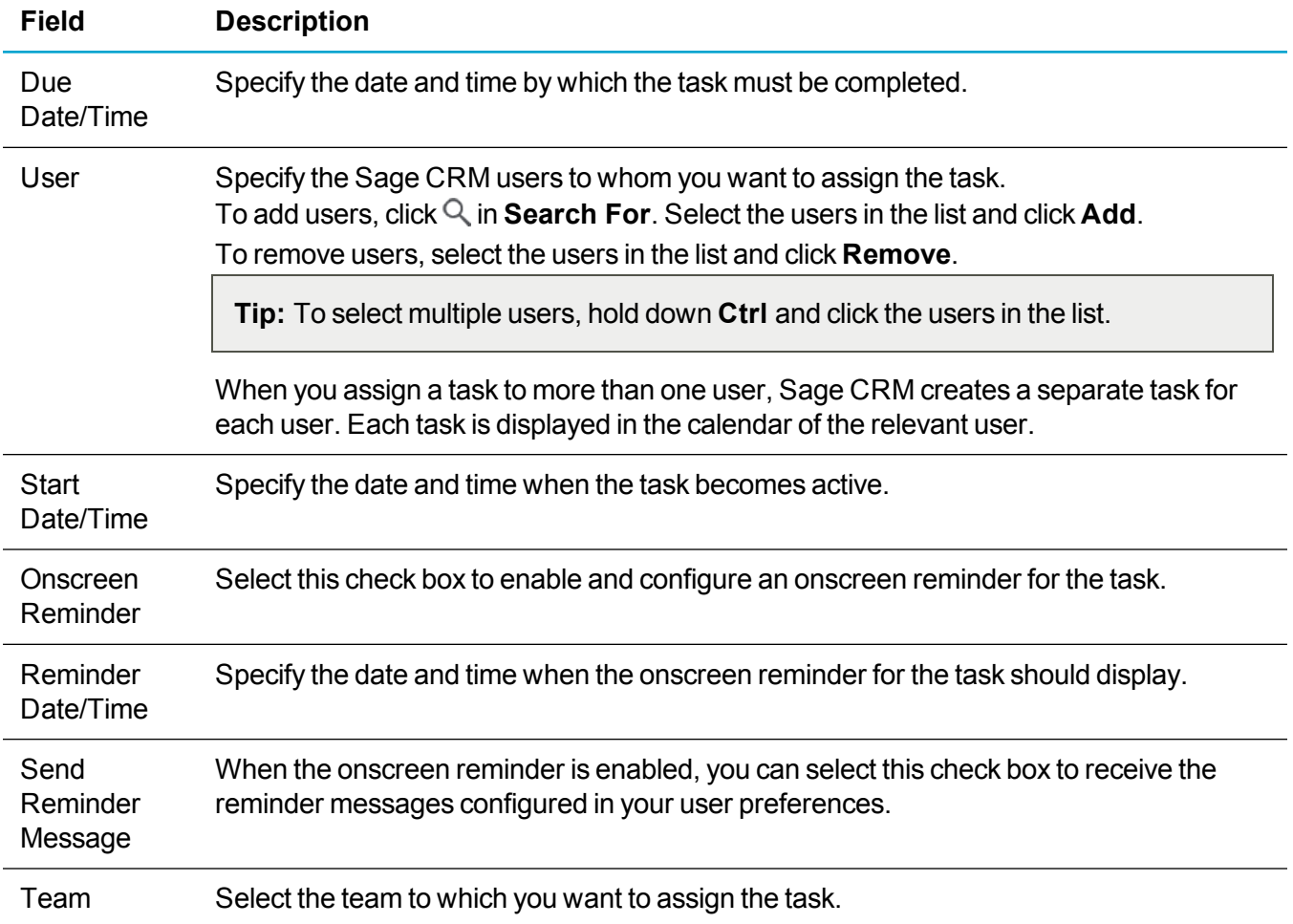

Use this panel to specify task start and due times, assign the task to users, and set up reminders.

### **Follow-up panel**

Use this area to create follow-up items for your task and configure SMS notifications if they are enabled by your system administrator in Sage CRM.

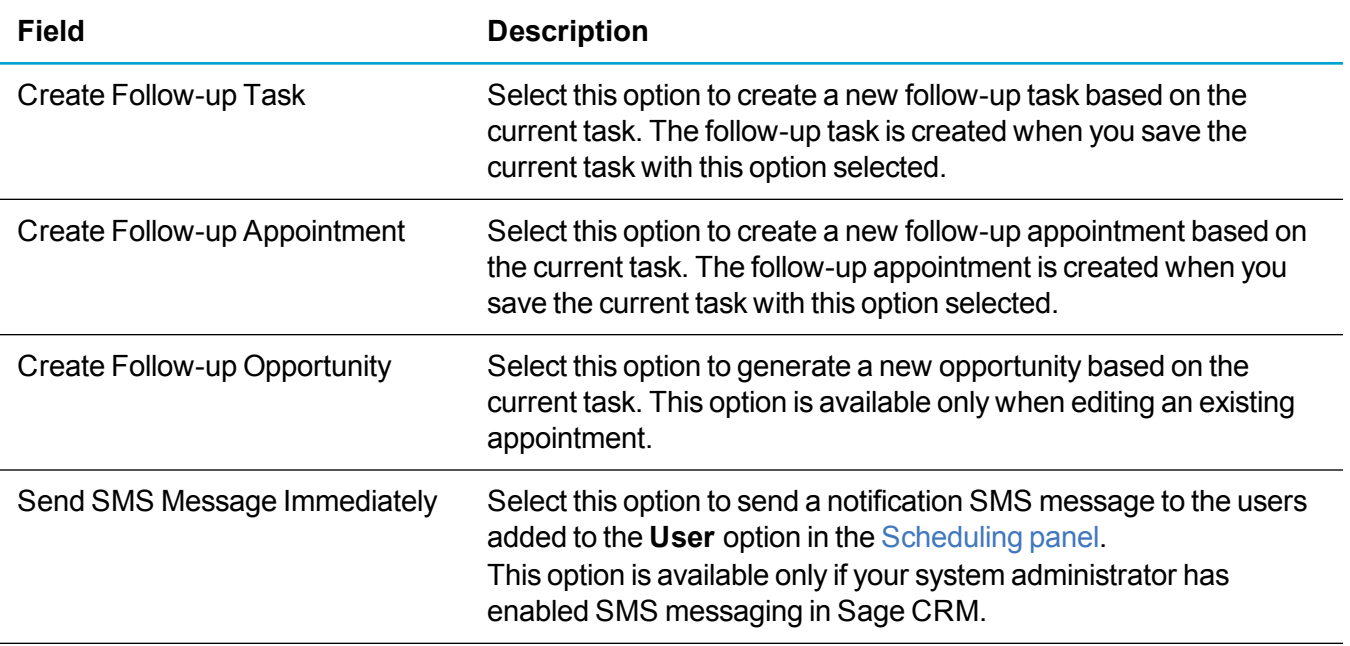

#### **Campaigns panel**

Use this panel to link the task to a marketing campaign wave activity.

By default, this area is hidden. To show this area, click the **Show Campaigns** action button.

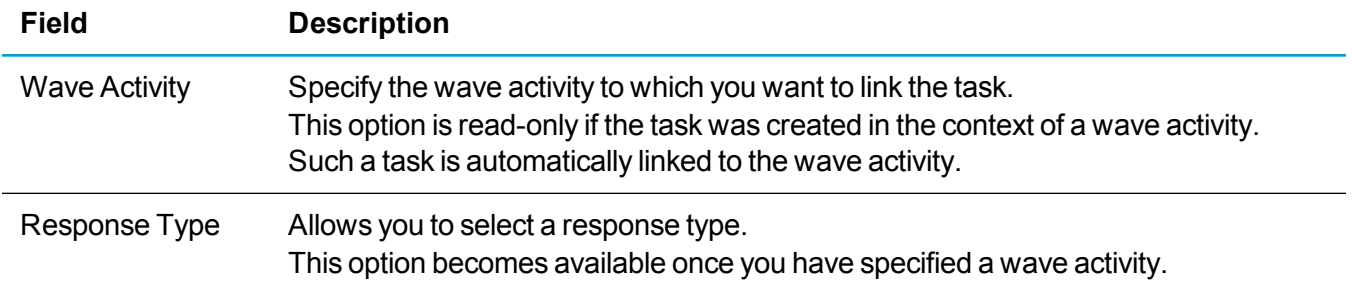

#### **Scheduling Options panel**

Use this area to create linked tasks for each record in the list of search results.

This area is available when you create a new task from the list of search results after searching for Companies, People, Cases, Leads, or Opportunities.

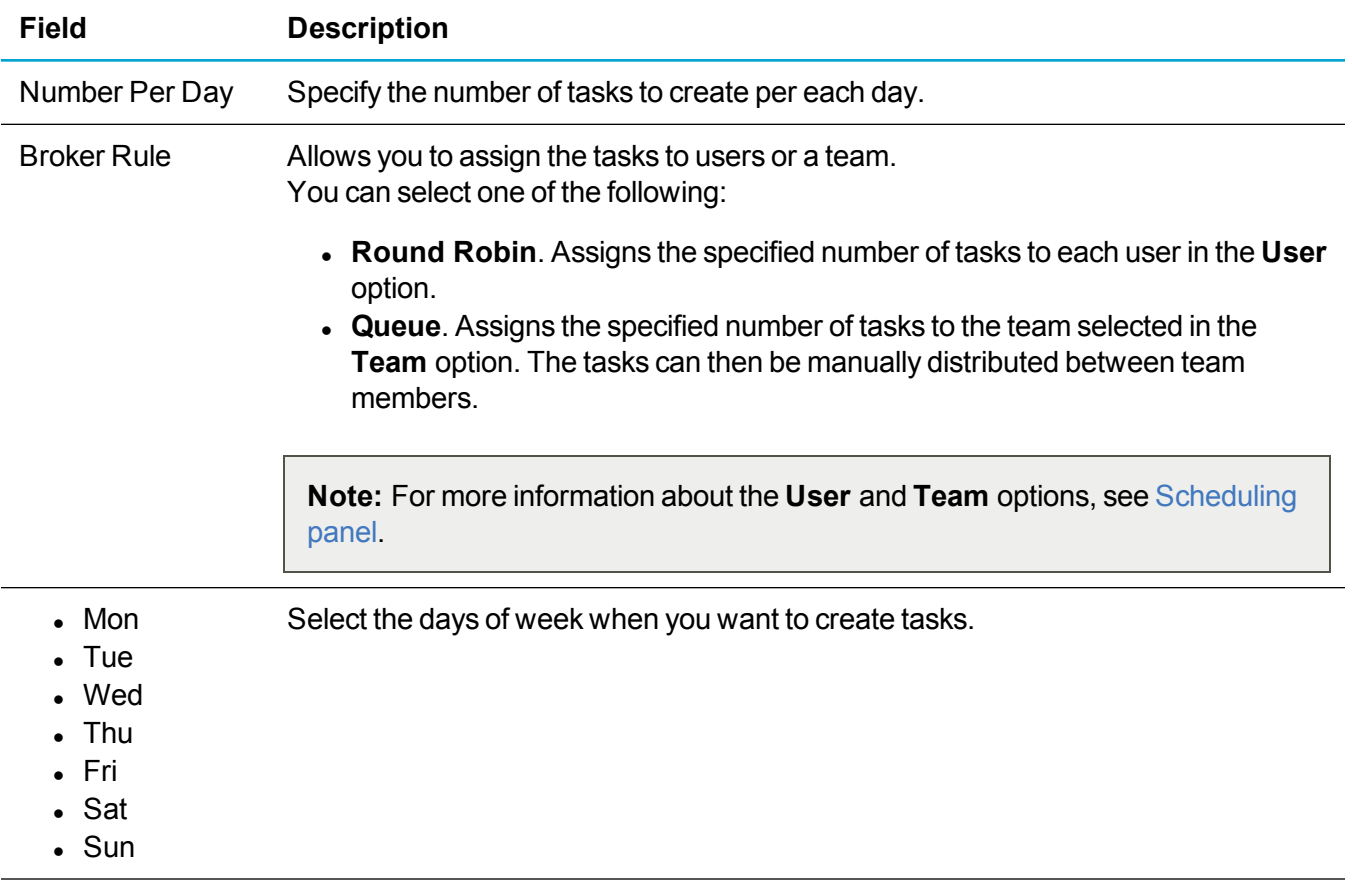

#### **Attachments tab**

Use this tab to view, add, and remove task attachments. This tab is available only when you edit a saved task.

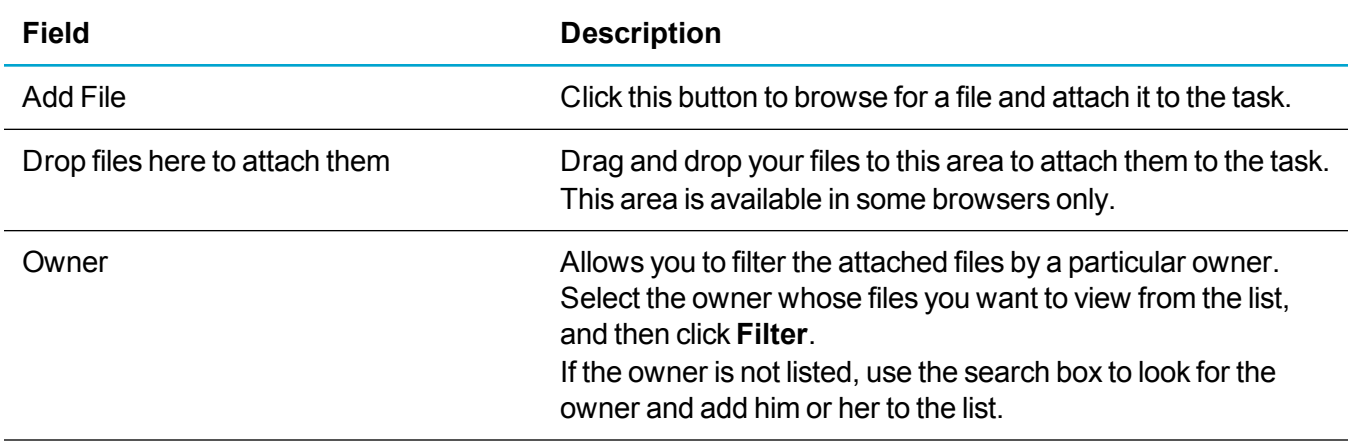

After you click the name of an attached file in the list, the **Attachments** tab displays the following panels:

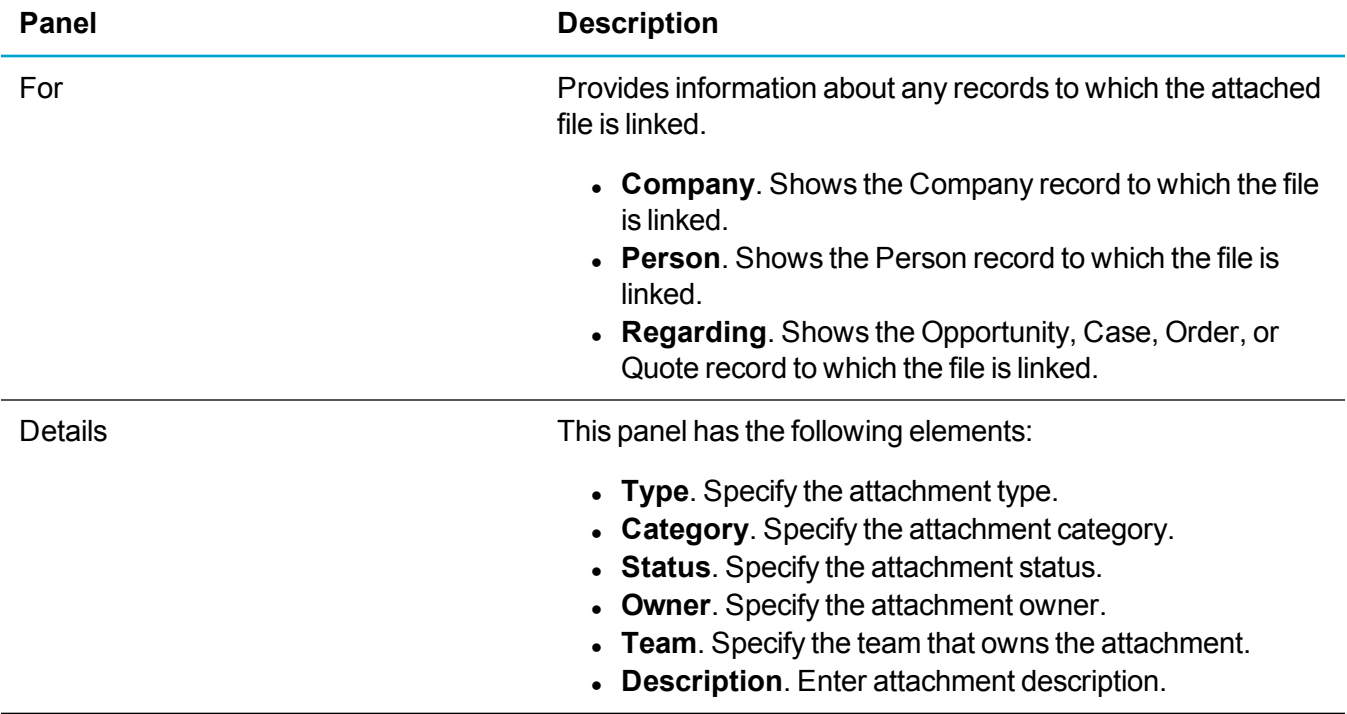

## **Managing appointments**

- $\bullet$  Creating an [appointment](#page-44-0)
- Editing an [appointment](#page-47-0)
- Configuring recurrence for an existing [appointment](#page-48-0)
- Deleting an [appointment](#page-49-0)
- Viewing [appointments](#page-50-0)
- Managing external [attendees](#page-54-0)
- [Appointment](#page-57-0) fields

For information on how appointments are synchronized when Exchange Integration or Classic Outlook Integration is enabled, see *User Help* posted on the Sage [CRM Help](http://help.sagecrm.com/) Center.

## <span id="page-44-0"></span>**Creating an appointment**

You can use the following methods to create a new appointment:

- Quick [method.](#page-44-1) Allows you to create an appointment by specifying the appointment subject, start date and time, and end date and time. You can use this method in the following calendar views only: **Day**, **Week**, **Work Week**. The Meeting Planner is not available with this method. Also, when creating an appointment, you cannot link it to any entity records.
- Normal [method](#page-46-0). Allows you to create an appointment by configuring all possible appointment settings. With this method, you can also use the Meeting Planner to check the availability of the appointment attendees who are Sage CRM users. You can use the normal method almost anywhere in Sage CRM.

<span id="page-44-1"></span>For more information about the Meeting Planner, see [Meeting](#page-63-0) Planner panel.

#### **Quick method**

**Note:** This method is available in **My CRM | Calendar** only.

This method allows you to create a new appointment fast, but you can specify the following settings only:

- Appointment subject
- Start date and time
- $\blacksquare$  End date and time

Other appointment fields are automatically populated with the following default values:

- **Action: Meeting**
- <sup>l</sup> **Status:** Pending
- <sup>l</sup> **Priority:** Normal
- **· Territory:** <Current user's territory>
- Team: <Current user's team>
- **User:** <Current user>

To change the default settings, you need to edit the appointment. For more information, see [Editing](#page-47-0) an [appointment](#page-47-0).

To create an appointment using the quick method:

- 1. Go to **My CRM | Calendar**.
- 2. Open one of the following calendar views:
	- <sup>l</sup> **Day**
	- <sup>l</sup> **Work Week**
	- <sup>l</sup> **Week**

For more information, see About [calendar](#page-13-0).

- 3. Double-click anywhere in the calendar grid.
- 4. In the dialog box that opens, use the following fields
	- **Subject**. Type an informative subject with which you want to identify your appointment in the calendar.
	- <sup>l</sup> **Start Time**. Enter the start date and time for your appointment.
	- <sup>l</sup> **End Time**. Enter the end date and time for your appointment.
- 5. Click **Save**.

#### <span id="page-46-0"></span>**Normal method**

When creating an appointment using the normal method, you can configure all possible appointment settings.

For example, you can specify the appointment subject, details, times, action, and location. You can also add entire teams or internal attendees who are Sage CRM users. You can select a status and priority, link the appointment to entity records, and configure notifications, recurrence, and other appointment settings.

**Note:** You can add external attendees who are not Sage CRM users only after saving your appointment.

To create an appointment using the normal method:

- 1. In the top right corner of the Sage CRM window, click  $\blacksquare$ .
- 2. Click **New Appointment**.
- 3. Configure the appointment fields. For more information, see [Appointment](#page-57-0) fields.

When setting the appointment time, you can use the [Meeting](#page-63-0) Planner panel to check the availability of internal appointment attendees and avoid possible conflicts. The Meeting Planner doesn't show the availability of external appointment attendees. The Meeting Planner is not available for recurring appointments.

4. Click **Save**.

Now you can add external attendees to your appointment, if necessary. For more information, see Adding external attendees to an [appointment](#page-55-0).

## <span id="page-47-0"></span>**Editing an appointment**

You can edit an existing appointment to change its status, priority, subject details, type, recurrence, add or remove internal and external attendees or teams, and configure other appointment settings.

1. In the calendar, locate the appointment you want to edit.

**Tip:** To view and filter appointments, you can use the **Agenda** view in the calendar. For more information, see Viewing [appointments](#page-50-0).

- 2. Open the appointment.
- 3. Configure the appointment fields. For more information, see [Appointment](#page-57-0) fields.

When setting the appointment time, you can use the [Meeting](#page-63-0) Planner panel to check the availability of the internal appointment attendees and avoid possible conflicts. The Meeting Planner is not available for recurring appointments.

4. Click **Save**.

## <span id="page-48-0"></span>**Configuring recurrence for an existing appointment**

You can add, edit, or delete recurrence for an existing appointment. Note that you can configure recurrence only for those appointments whose status is **Pending**, **In Progress**, or **--None--**.

1. In the calendar, locate and open the appointment for which you want to configure recurrence.

**Tip:** To view and filter appointments, you can use the **Agenda** view in the calendar. For more information, see Viewing [appointments](#page-50-0).

- 2. In the [Scheduling](#page-61-0) panel, click **Recurrence**.
- 3. Configure the recurrence settings. For more information, see [Communication](#page-62-0) Recurrence window. To delete recurrence, click **Delete**.
- 4. Click **Save**.

In the calendar views, recurring appointments are marked with the following icon:  $\mathcal{G}$ . The Meeting Planner is not available for recurring appointments.

## <span id="page-49-0"></span>**Deleting an appointment**

**Warning:** A deleted appointment cannot be restored. Your system administrator must give you sufficient rights to delete appointments.

1. In the calendar, locate the appointment you want to delete.

**Tip:** To view and filter appointments, you can use the **Agenda** view in the calendar. For more information, see Viewing [appointments](#page-50-0).

- 2. Open the appointment.
- 3. Click **Delete**, and then click **Confirm Delete**.

## <span id="page-50-0"></span>**Viewing appointments**

- Viewing your [appointments](#page-51-0)
- Filtering [appointments](#page-52-0) by user, action, and status
- $\bullet$  Viewing [appointments](#page-53-0) for a team

#### <span id="page-51-0"></span>**Viewing your appointments**

- 1. Go to **My CRM | Calendar**.
- 2. Click one of the following calendar views:
	- <sup>l</sup> **Day**
	- <sup>l</sup> **Work Week**
	- <sup>l</sup> **Week**
- 3. Use the navigation buttons to select the day or date range for which you want to view appointments. For more information about calendar views and navigation buttons, see About [calendar](#page-13-0).

Each appointment is marked with an icon indicating its action. For more information about these icons, see [Details](#page-59-0) panel. Recurring appointments are marked with  $\mathcal{G}$ .

4. To open an appointment, double-click it.

**Tip:** When you are in the **Work Week** or **Week** view, you can click an appointment to view its detailed summary without leaving the current calendar view.

#### <span id="page-52-0"></span>**Filtering appointments by user, action, and status**

You can view appointments assigned to a particularSage CRM user. You can also filter appointments to display those with specific action or status.

**Note:** To view appointments assigned to another Sage CRM user, you need to have sufficient rights in Sage CRM. For more information, contact your system administrator.

- 1. Go to **My CRM | Calendar**.
- 2. Click the **Agenda** calendar view. For more information about calendar elements, see [About](#page-13-0) [calendar.](#page-13-0)
- 3. Search for and select the Sage CRM user whose appointments you want to view:
	- a. In the **Find** text box in the top left corner, type the name of the user.
	- b. If My CRM for list is not updated automatically, click  $\mathbb Q$  to find the user.
	- c. Select the user from the **My CRM for** list, and then click .
- 4. From the **Type** option, select **Appointments Only**. The calendar displays appointments for the user.

Recurring appointments are marked with  $\mathcal{C}$ . For more information, see Configuring recurrence for an existing [appointment.](#page-48-0)

- 5. If necessary, filter the appointments:
	- . To filter appointments by action, select the action type from **Action**.
	- To filter appointments by status, select the status from **Status**.
- 6. To open an appointment, click the appointment subject.

#### <span id="page-53-0"></span>**Viewing appointments for a team**

To view appointments assigned to a team, you need to have sufficient rights in Sage CRM. For more information, contact your system administrator.

#### 1. Go to **Team CRM | Calendar**.

- 2. Click the **Agenda** calendar view. For more information about calendar elements, see [About](#page-13-0) [calendar.](#page-13-0)
- 3. In the top left corner, from the **Team CRM for** list, select the team whose appointments you want to view.

To view appointments for all existing teams, select **All Teams**. To view appointments not assigned to any team, select **--Unassigned--**.

4. From the **Type** option, select **Appointments Only**. The calendar displays appointments for the team.

Recurring appointments are marked with  $\mathcal{C}$ . For more information, see Configuring recurrence for an existing [appointment.](#page-48-0)

- 5. Optionally, you can filter the appointments in the list:
	- To filter appointments by action, select the action type from **Action** option.
	- <sup>l</sup> To filter appointments by status, select the status from **Status**.
- 6. To open an appointment, click the appointment subject in the **Subject** column.

## <span id="page-54-0"></span>**Managing external attendees**

You can add external attendees to a saved appointment. External attendees are people who are not Sage CRM users. You can add only those external attendees for whom Person records exist in Sage CRM.

- Adding external attendees to an [appointment](#page-55-0)
- Removing external attendees from an [appointment](#page-56-0)

<span id="page-55-0"></span>**Note:** You can add external attendees to saved appointments only. The external attendees must exist in Sage CRM as Person records.

- 1. Go to **My CRM | Calendar**.
- 2. Locate and open the appointment to which you want to add external attendees. For more information, see Viewing [appointments](#page-50-0).
- 3. In the top left corner of the appointment, click the **External Attendees** tab.
- 4. Find and select the external attendees you want to add:
	- a. Click **Add Attendees to Appointment**.
	- b. Specify criteria to look for the Person records that represent the external attendees you want to add.
	- c. Click **Find** .
	- d. In the **Select** column of the search results list, select the check boxes next to the Person records you want to add.
	- e. Click **Add Attendees to Appointment**.

When you add external attendees, the appointment is displayed on the **Communications** tab of the Person records representing the external attendees.

#### <span id="page-56-0"></span>**Removing external attendees from an appointment**

- 1. In Sage CRM, go to **My CRM | Calendar**.
- 2. Locate and open the appointment from which you want to remove external attendees. For more information, see Viewing [appointments.](#page-50-0)
- 3. In the top left corner of the appointment, click the **External Attendees** tab.
- 4. In the **Remove** column, select the check boxes next to the external attendees you want to remove.
- 5. Click **Remove Selected Attendees from Appointment**.

When you remove external attendees, the appointment is removed from the **Communications** tab of the Person records representing the external attendees.

## <span id="page-57-0"></span>**Appointment fields**

When creating or editing an appointment, you can use fields in the following panels and tabs:

- [Regarding](#page-58-0) panel
- [Details](#page-59-0) panel
- [Scheduling](#page-61-0) panel
- [Meeting](#page-63-0) Planner panel
- $\bullet$  [Follow-up](#page-64-0) panel
- [Campaigns](#page-65-0) panel
- External [Attendees](#page-66-0) tab

#### <span id="page-58-0"></span>**Regarding panel**

Use this panel to link your appointment to entity records.

When an appointment is linked to an entity record, it is displayed on the **Communications** tab of the record, forming part of the customer history.

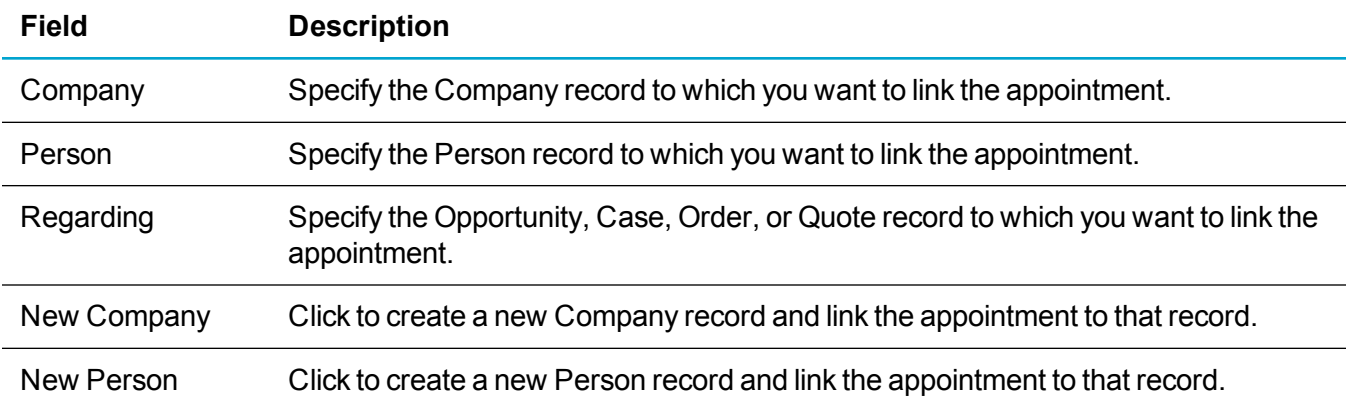

## <span id="page-59-0"></span>**Details panel**

Use this panel to specify the details of your appointment.

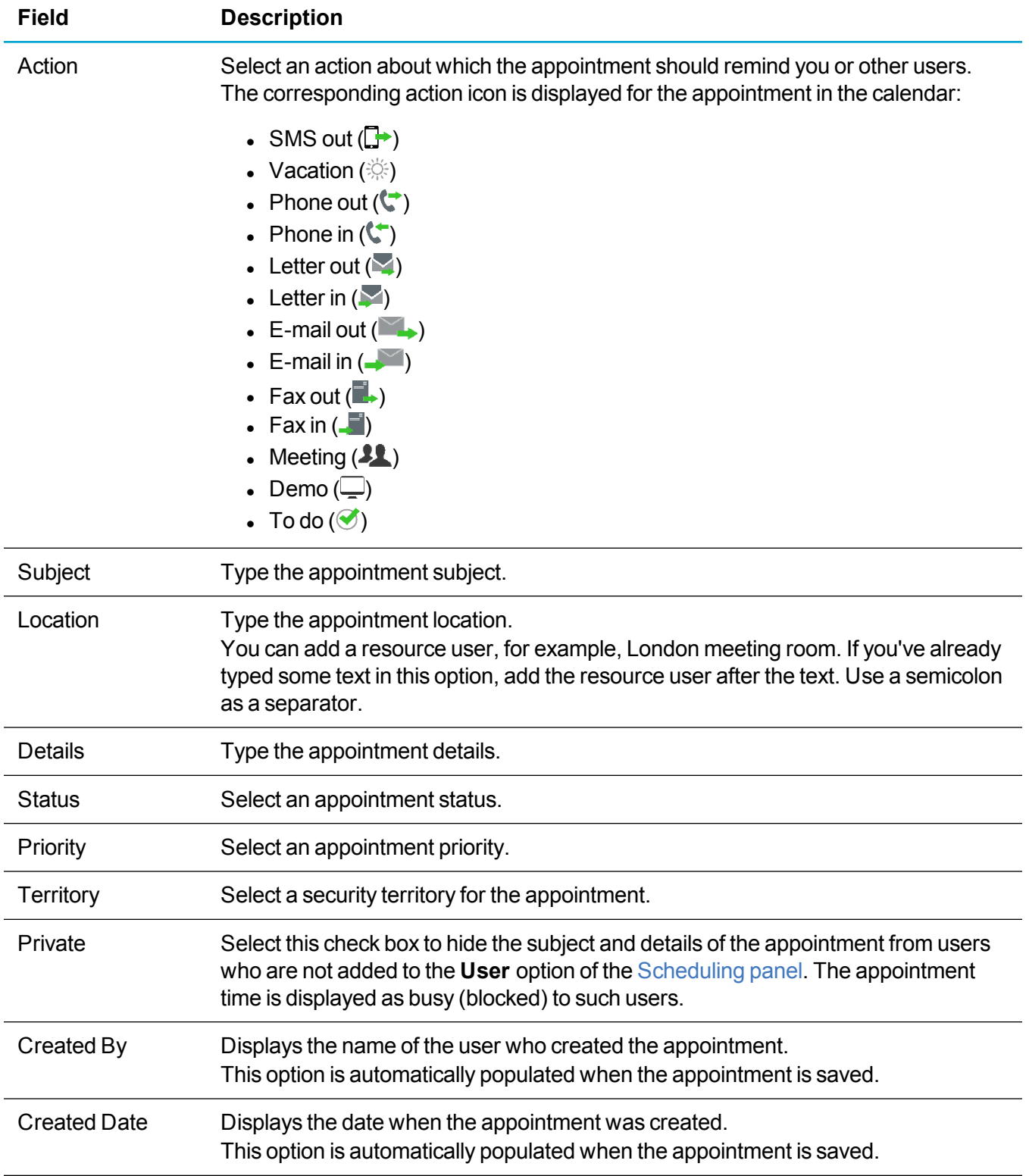

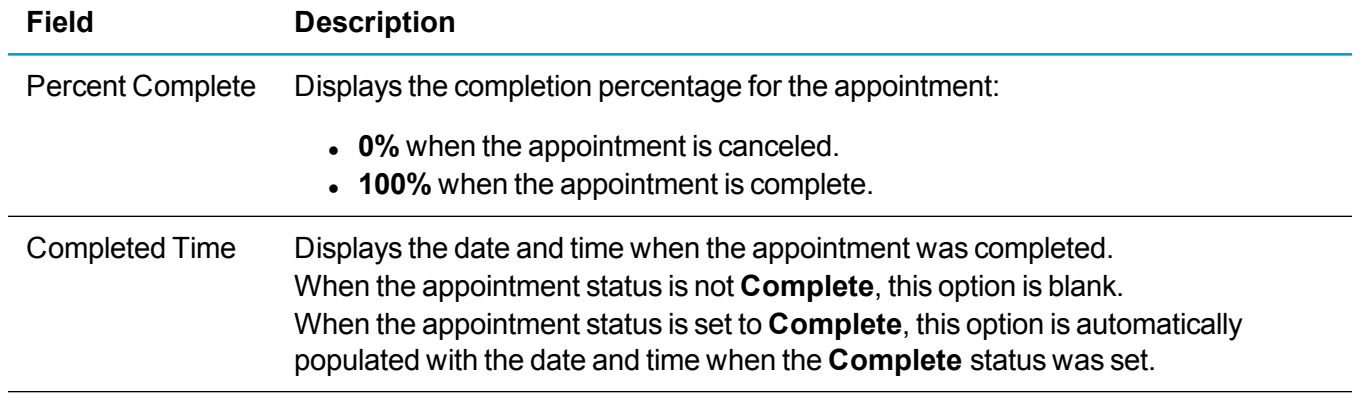

### <span id="page-61-0"></span>**Scheduling panel**

Use this panel to specify appointment times, appointment attendees, schedule your appointment, configure recurrence, and set up reminders.

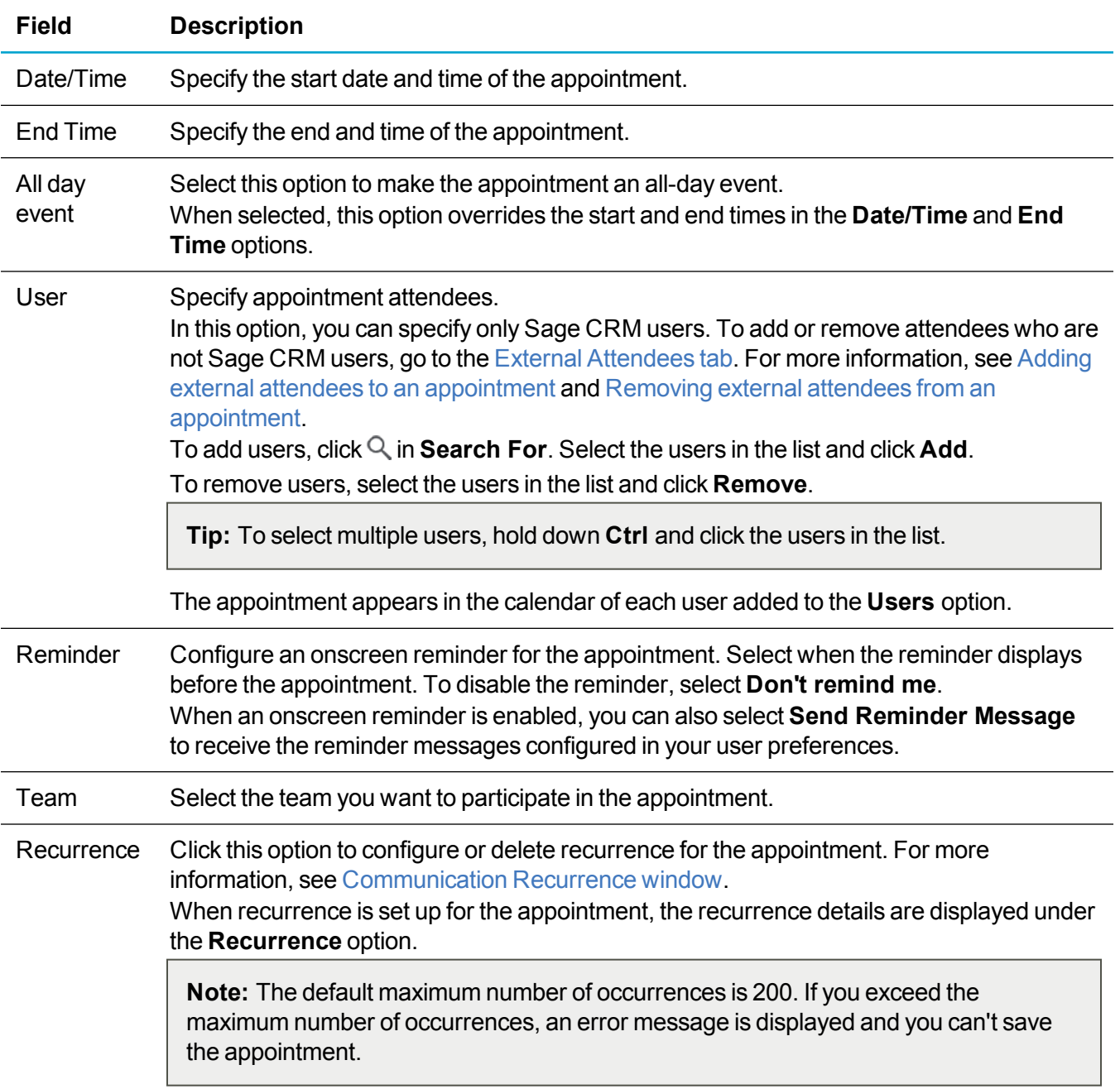

#### <span id="page-62-0"></span>**Communication Recurrence window**

Use this window to configure recurrence for the appointment.

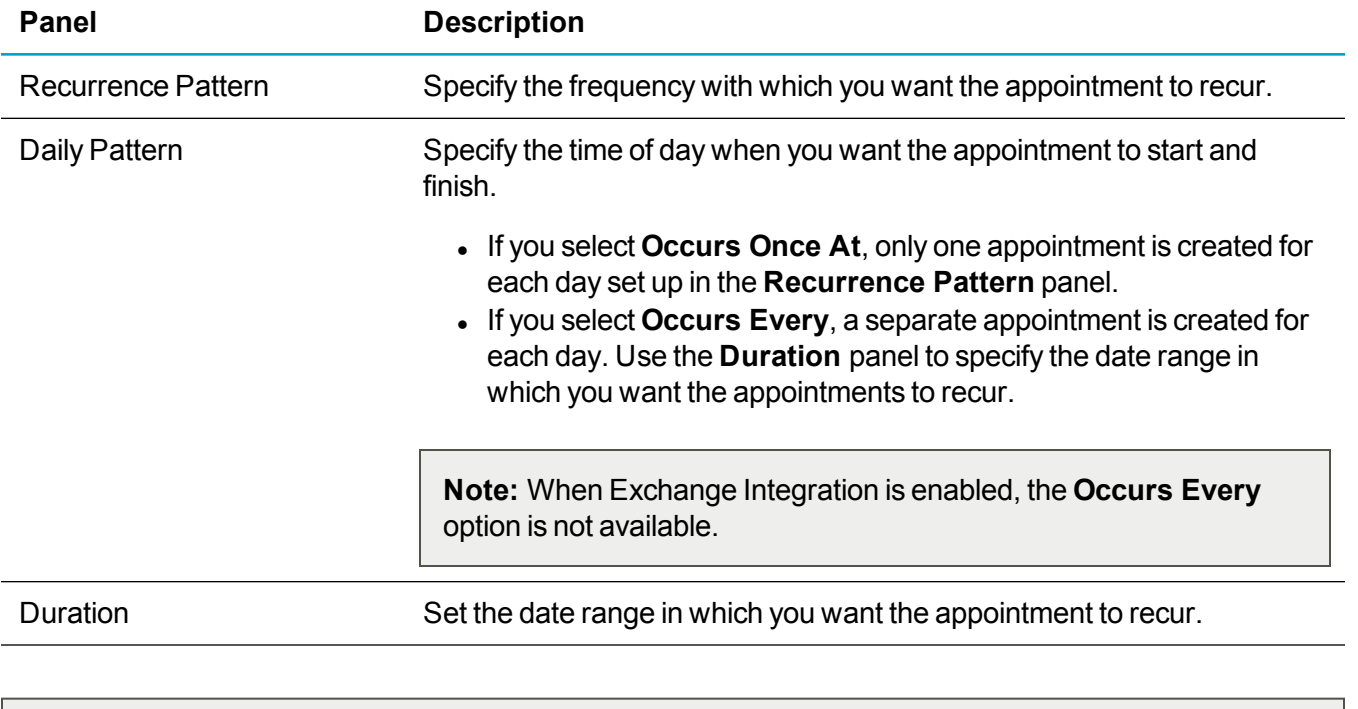

**Note:** The default maximum number of appointment occurrences is 200. If you exceed this number, an error message is displayed and you can't save the appointment.

#### <span id="page-63-0"></span>**Meeting Planner panel**

**Note:** This panel is available only when you create or edit a non-recurring appointment.

Provides a free/busy grid that shows the availability of the appointment attendees added to the **User** option in the [Scheduling](#page-61-0) panel. The Meeting Planner is similar to the Scheduling Assistant in Microsoft Outlook. You can use the Meeting Planner to avoid conflicting events when planning appointments.

Free office hours are shown in white, busy hours are displayed in dark gray, out of office hours are displayed in light gray. Any conflicts with the current appointment are highlighted in red.

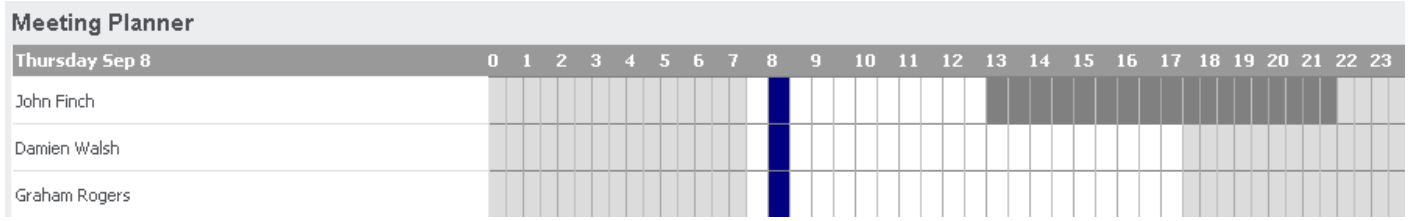

In this example, Damien Walsh and Graham Rogers are free from 7.30 until 17.30 and John Finch is busy from 13.00 until 22.00.

**Tip:** You can use the Meeting Planner to set the start and end time of an appointment. In the free/busy grid, click the start time, and then click the end time. The area between the start and end time is marked in dark blue, indicating the appointment hours.

#### <span id="page-64-0"></span>**Follow-up panel**

Use this panel to create follow-up items for your appointment and configure SMS notifications if they are enabled in Sage CRM.

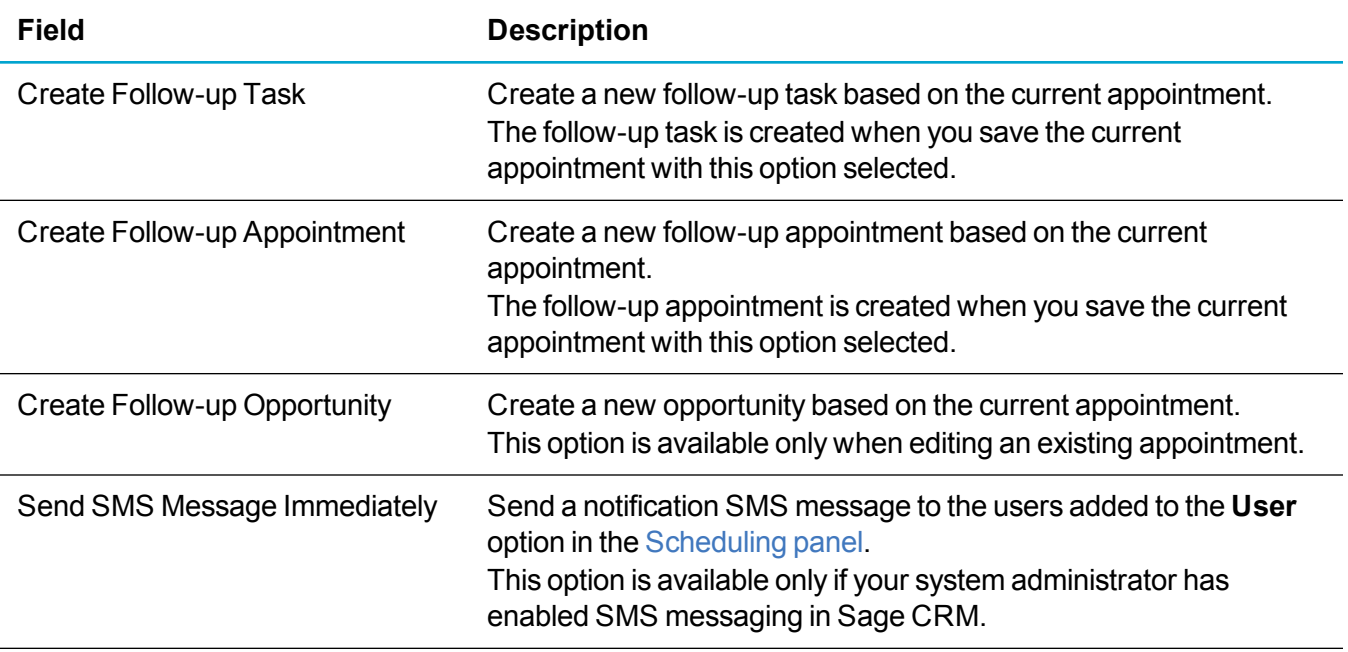

#### <span id="page-65-0"></span>**Campaigns panel**

Use this panel to link the appointment to a marketing campaign wave activity.

By default, the **Campaigns** panel is hidden. To display this panel, click the **Show Campaigns** action button in the appointment.

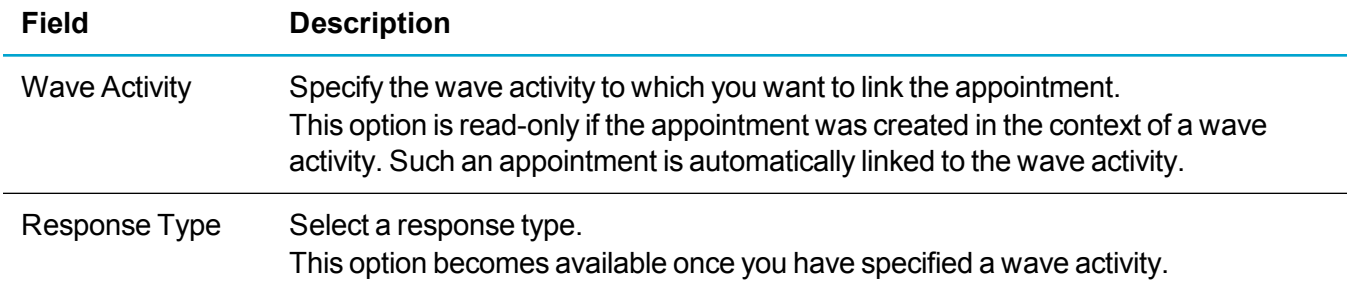

#### <span id="page-66-0"></span>**External Attendees tab**

**Note:** This tab is available only when you view a saved appointment.

Use this tab to view, add, and remove external attendees. You can add only those external attendees whose details are entered into Sage CRM as Person records.

When the appointment has any external attendees, the following icon is displayed next to the tab name:

When Exchange Integration is enabled, the **External Attendees** tab shows the response to the appointment invitation from Exchange Server.

For more information about working with external attendees, see Managing external [attendees.](#page-54-0)

![](_page_66_Picture_491.jpeg)

# **Web-based help**

- [Installing](#page-68-0) help files locally
- [Switching](#page-70-0) between local and web help

## <span id="page-68-0"></span>**Installing help files locally**

You need to install help files on your Sage CRM server if:

- Client computers in your environment have limited or no access to the Internet.
- You want to customize the Sage CRM help files.

If your environment includes multiple Sage CRM servers, you need to install help files only on one of them. Other Sage CRM servers will automatically get access to the installed help files.

After installing help files locally, you can always switch back to using help hosted on web servers.

To install help files:

1. Download the Sage CRM 2017 R1 Help Setup file.

The Help Setup file is available on the Sage CRM Partner [Community.](https://community.sagecrm.com/partner_community/default.aspx) The file name has the following format:

#### **SageCRM\_<VersionNumber>\_HelpSetup.exe**

where <VersionNumber> is the Sage CRM version the setup is for.

- 2. Copy the Help Setup file to the Sage CRM server on which you want to install help.
- 3. Run the file and complete the Setup Wizard. You will be prompted to enter administrative credentials for the Sage CRM database.

Sage CRM help files are installed to the following locations:

![](_page_68_Picture_536.jpeg)

In the table above:

- <sup>l</sup> **<InstallName>** is the installation name you specified when installing Sage CRM.
- **. < Language>** is the language of the help files, for example, EN, DE, ES, or FR.

Local help files include context-sensitive help, which users can access by clicking the **Help** button in the Sage CRM UI. The language in which context-sensitive help is displayed depends on the user's language preference. For more information, see *System Administrator Help* posted on the Sage [CRM Help](http://help.sagecrm.com/) Center. If the help file in the user's chosen language has not been installed, help is displayed in system default language.

After installing help files, you can edit the files or replace them completely.

Sage CRM help is created using Madcap Flare. If you have the expertise and licenses to create a customized help project which mirrors the Sage CRM help file structure, you can replace parts or all of the standard Sage CRM help with your customized project. Alternatively, you can create help using the help authoring tool of your choice and replace part or all of the standard Sage CRM help.

If you use a customized project, ensure the following:

- <sup>l</sup> The default initial file for the *User Help* and *System Administrator Help* is named **Default.htm** and located in the corresponding folder (**Main Menu** or **Administration**) specified in the table above. Sage CRM looks for that file if no context-sensitive link has been set.
- <sup>l</sup> The help content files are HTM files located in the corresponding folder (**Main Menu** or **Administration**). Only files meeting these criteria can be selected from the Inline Translation tool used to set up the context-sensitive links. For more information, see *System Administrator Help* posted on the Sage [CRM Help](http://help.sagecrm.com/) Center.

**Note:** We recommend that you back up the local help files before modifying them. Sage CRM is delivered with new help files and context-sensitive links with each release. Custom local help files and links are preserved on upgrade.

## <span id="page-70-0"></span>**Switching between local and web help**

When help files are installed locally on your Sage CRM server, you can select which help files are displayed to users and system administrators when they click the **Help** button.

Possible options are:

- Local help files installed on your Sage CRM server.
- Help files hosted on dedicated web servers.

To select which help files are displayed:

- 1. Log on to Sage CRM as a system administrator.
- 2. Go to **<My Profile> | Administration | System | System Behavior**.
- 3. Click **Change**.
- 4. In **Use local help files**, select a value:
	- **Yes**. Displays help files installed on the Sage CRM server.
	- No. Displays help files hosted on dedicated web servers. When this value is selected, the computers from which users and system administrators access help files must be connected to the Internet.

**Use local help files** is available only when help files are installed on your Sage CRM server. For more information, see [Installing](#page-68-0) help files locally.

5. Click **Save**.

# **Secure email connection**

**Note:** The information in this section is for system administrators.

There are some points to consider when using TLS with Sage CRM:

- You need the connection details for your mail server. Default SMTP over TLS details for Exchange Online and Gmail are as follows:
	- Exchange Online: smtp.office365.com:587
	- Gmail: smtp.gmail.com:465
- If you're using Gmail, you might need to generate a per-application password to use SMTP. See <https://security.google.com/settings/security/apppasswords>.
- If you're using Exchange Online, consider the daily send limits.
- Ensure your antivirus software and firewall allow outbound SMTP from the CRM web server.

To use TLS with standard Sage CRM email:

- 1. Click **<My Profile> | Administration | Email and Documents | Email Configuration**.
- 2. Click **Change**. The Email/SMS settings screen opens.
- 3. Enter your SMTP username and password.
- 4. Select **Use TLS for SMTP** to establish a connection to the mail server using TLS.
- 5. Enter your SMS domain name and SMTP server for SMS messaging.
- 6. Select **Use TLS for SMS** to send SMS messages using TLS.
- 7. Click **Save**.

To use TLS with Email Management:

- 1. Configure TLS for standard email. See the steps above.
- 2. Click **<My Profile> | Administration | Email And Documents | Email Management Server Options**.
- 3. Click **New**. You must set up options on the outbound email mailbox first. For more information, see *Configuring Email Management* in the *System Administrator Help*.
- 4. Select **Use TLS for POP** to receive emails from the POP email account using TLS.
- 5. Select **Use TLS for SMTP** to send emails to the SMTP server using TLS.
- 6. Click **Save**.
## **Addressed issues**

This section lists issues addressed in Sage CRM 2017 R1.

The status **Cannot reproduce** in the table below means that the issue could not be reproduced on Sage CRM 2017 R1. Install Sage CRM 2017 R1 to resolve the issue.

**Note:** After you install Sage CRM 2017 R1, clear the Web browser cache on each user's computer to ensure the Interactive Dashboard will work correctly.

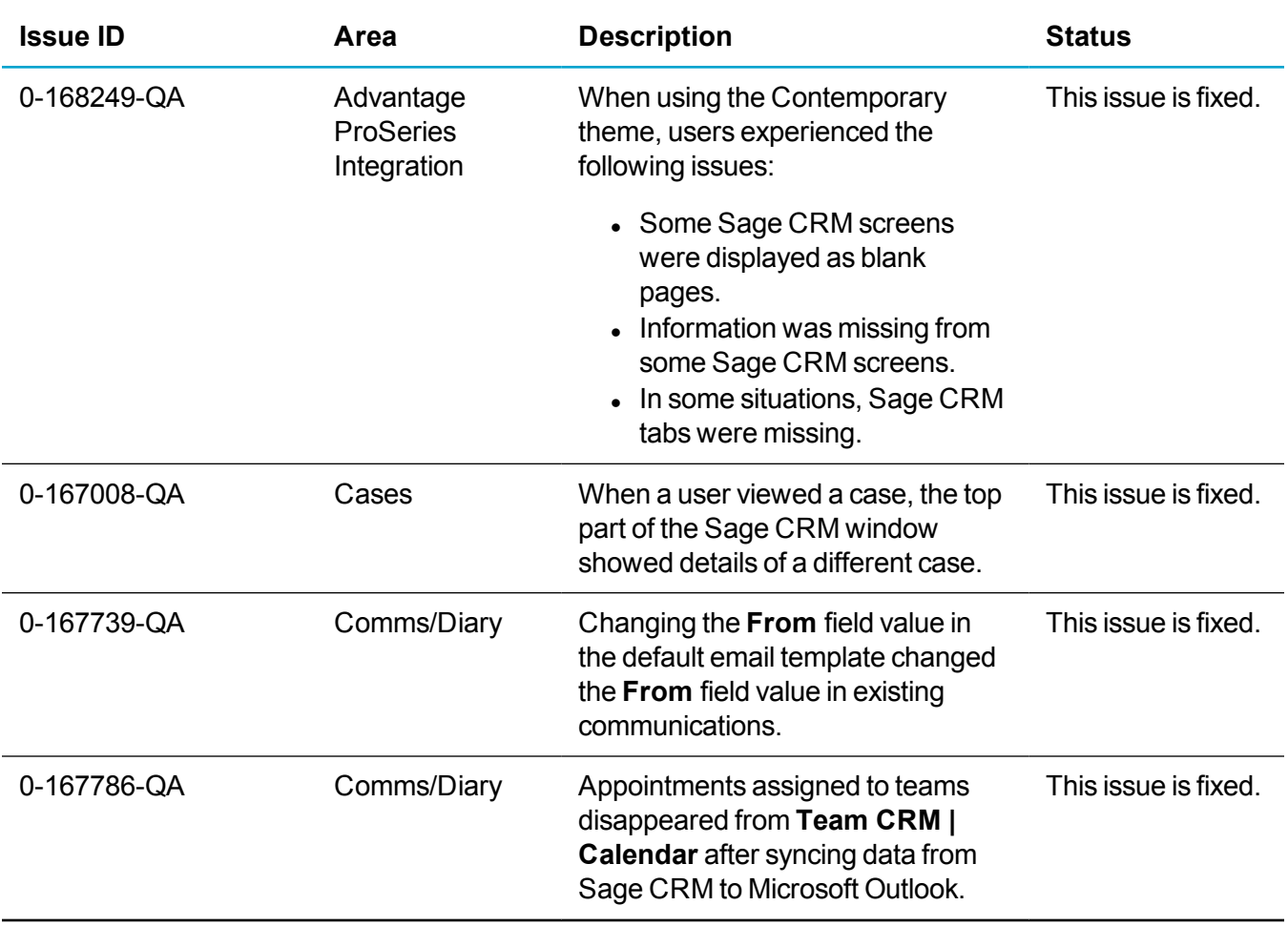

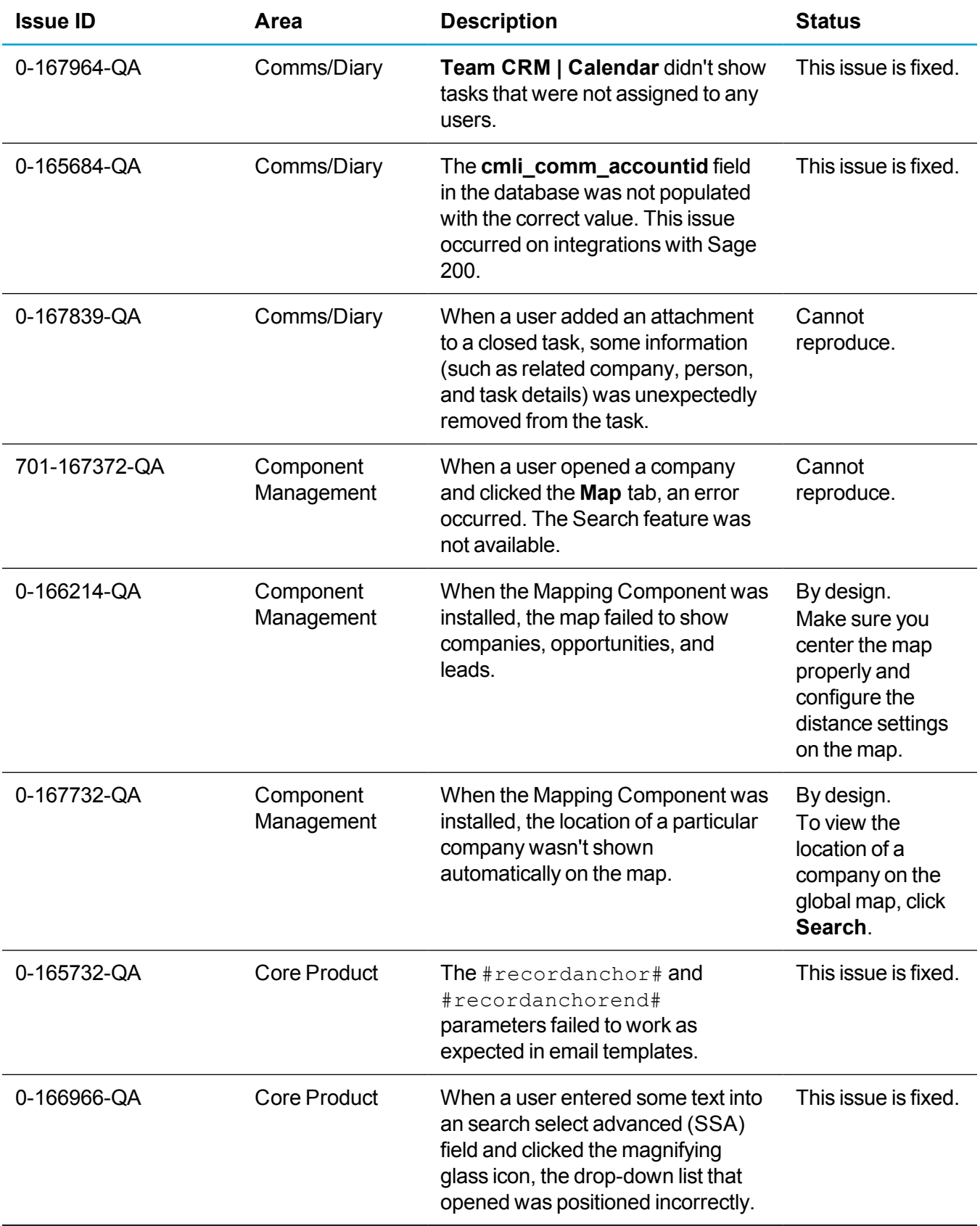

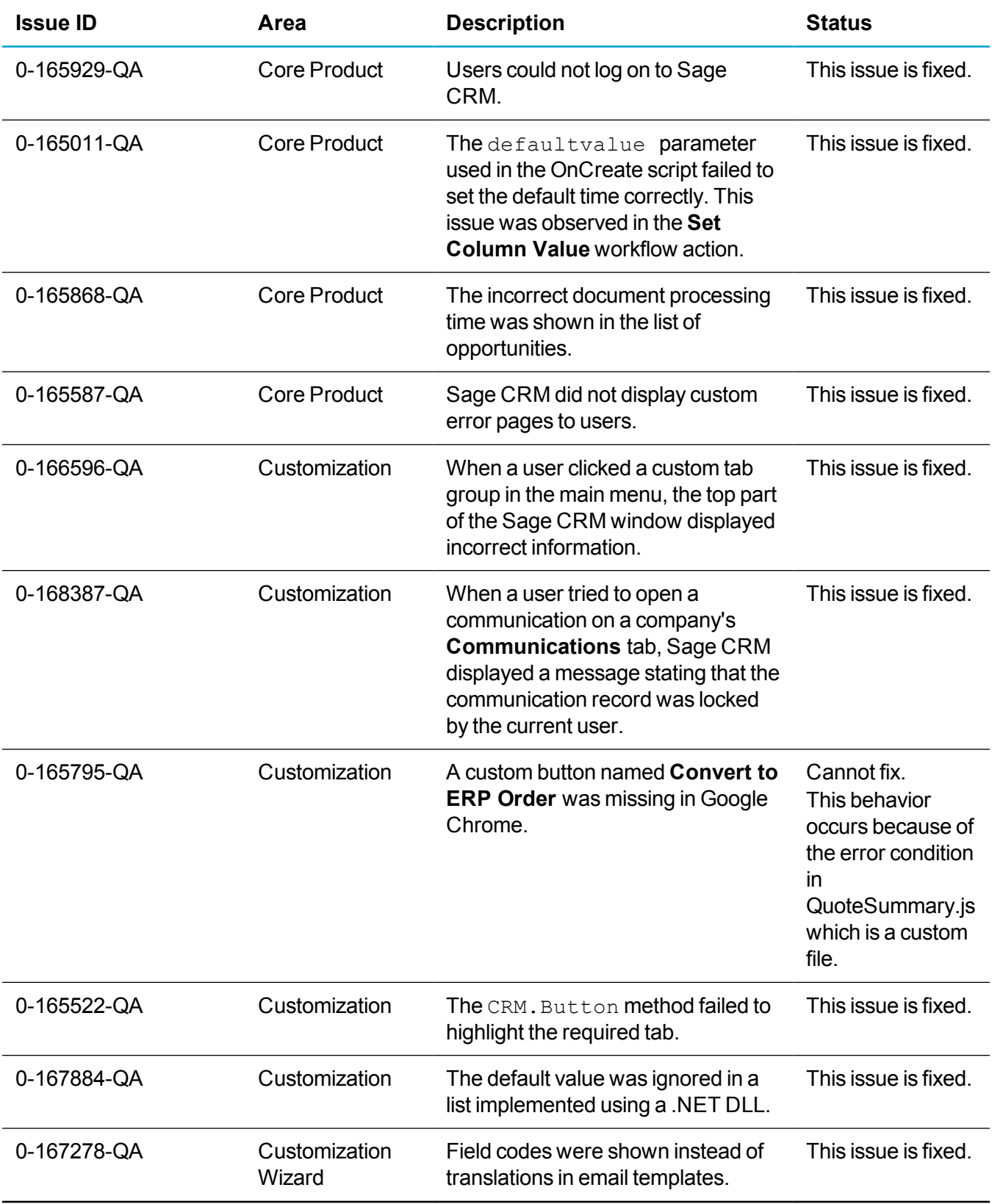

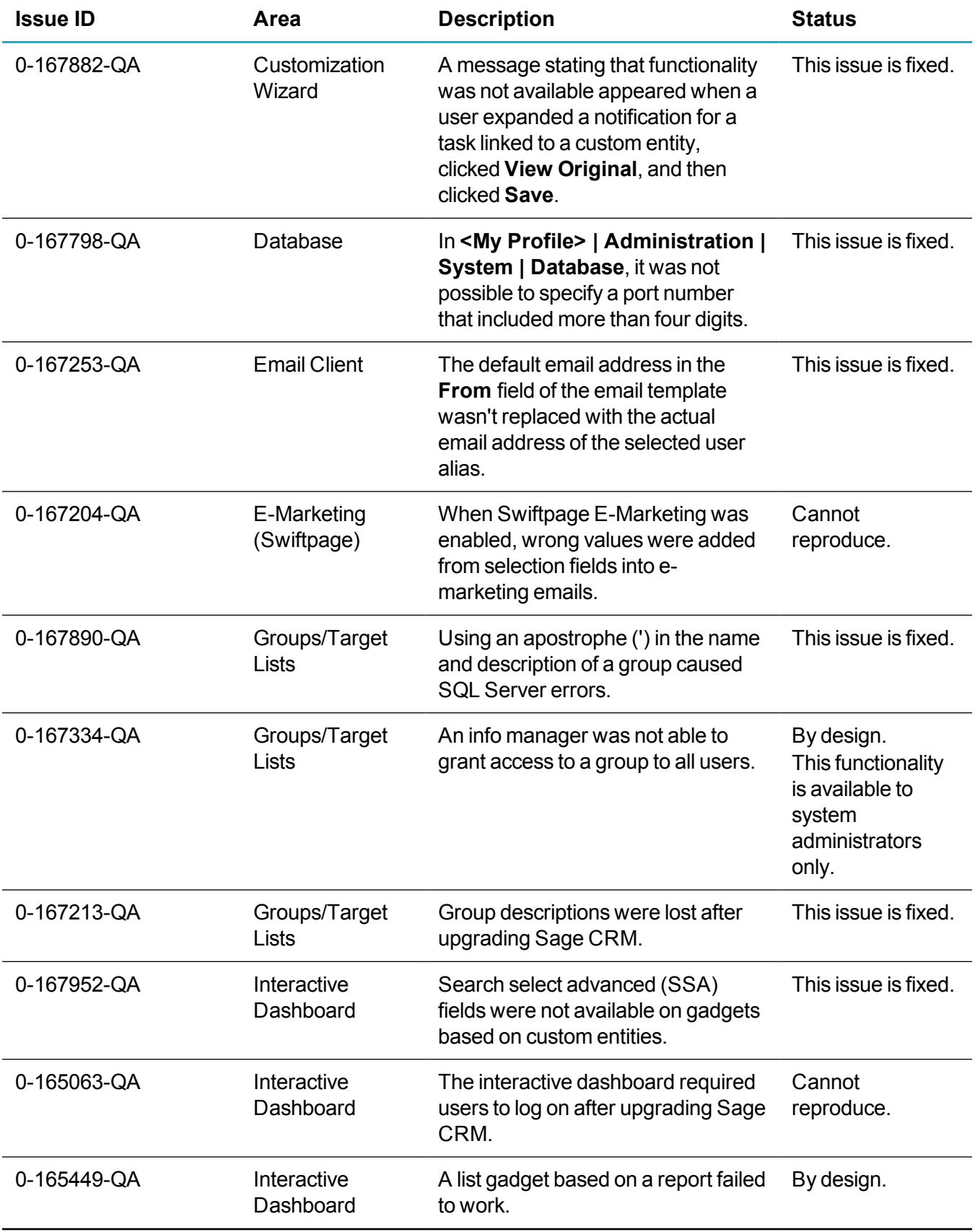

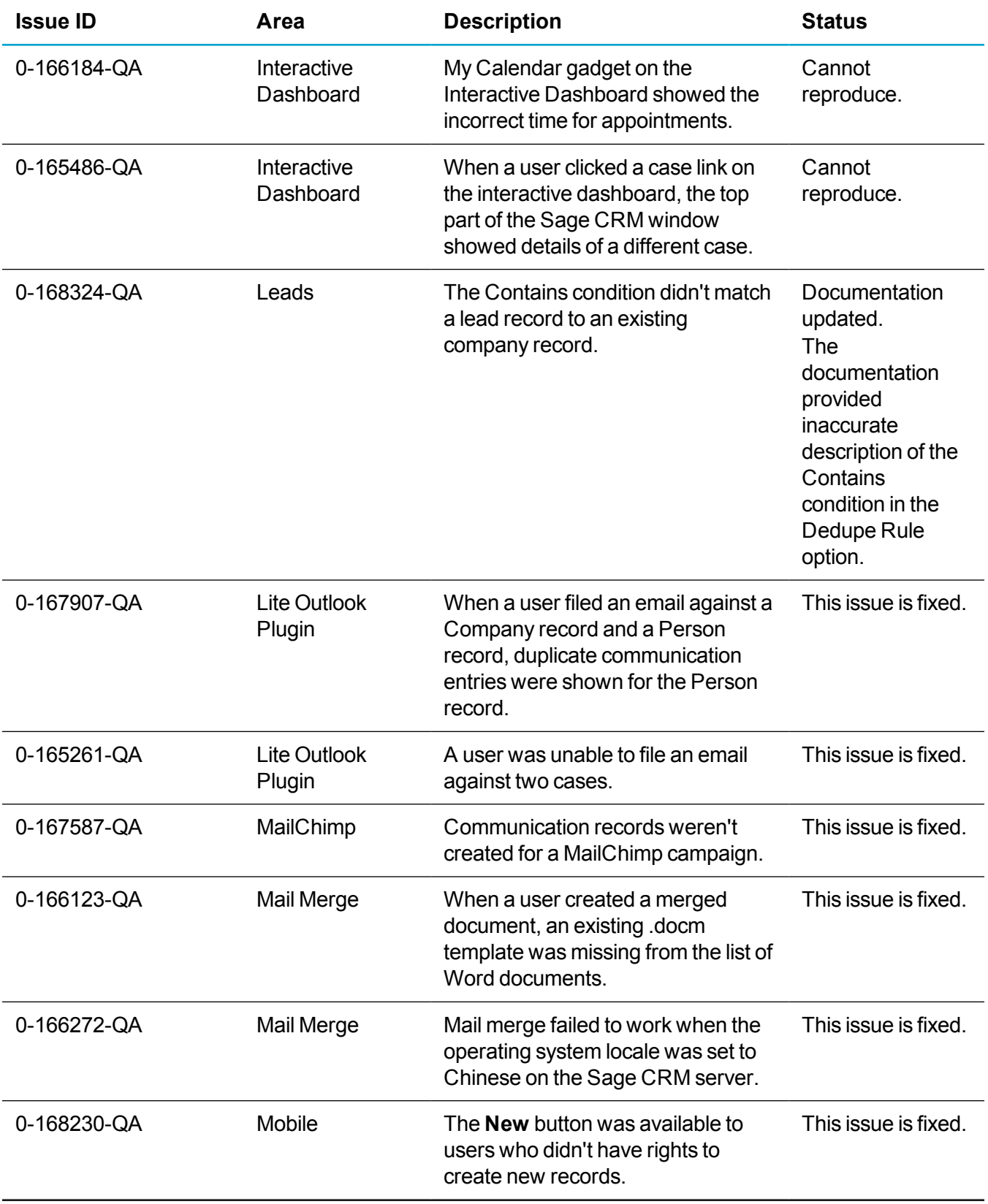

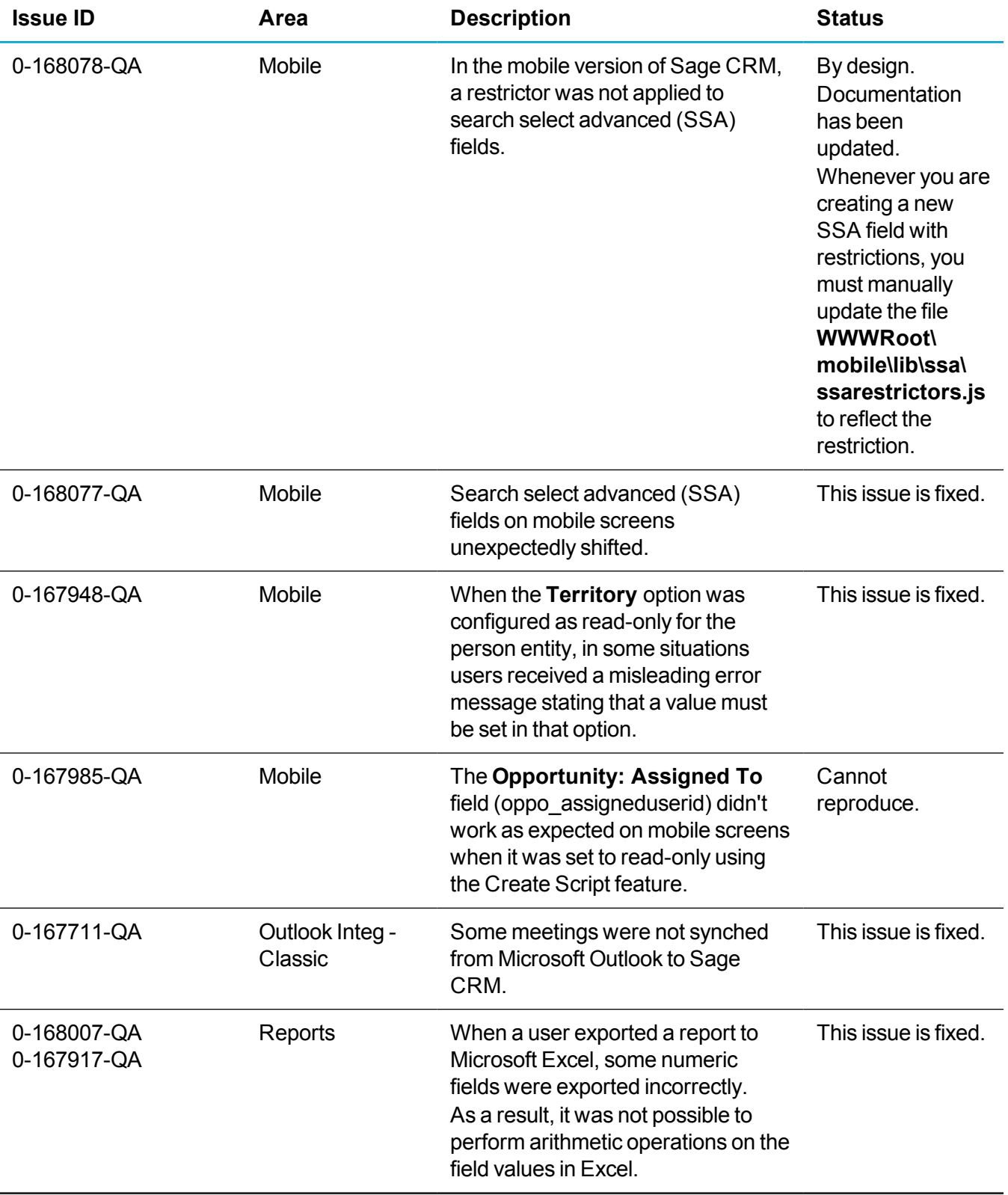

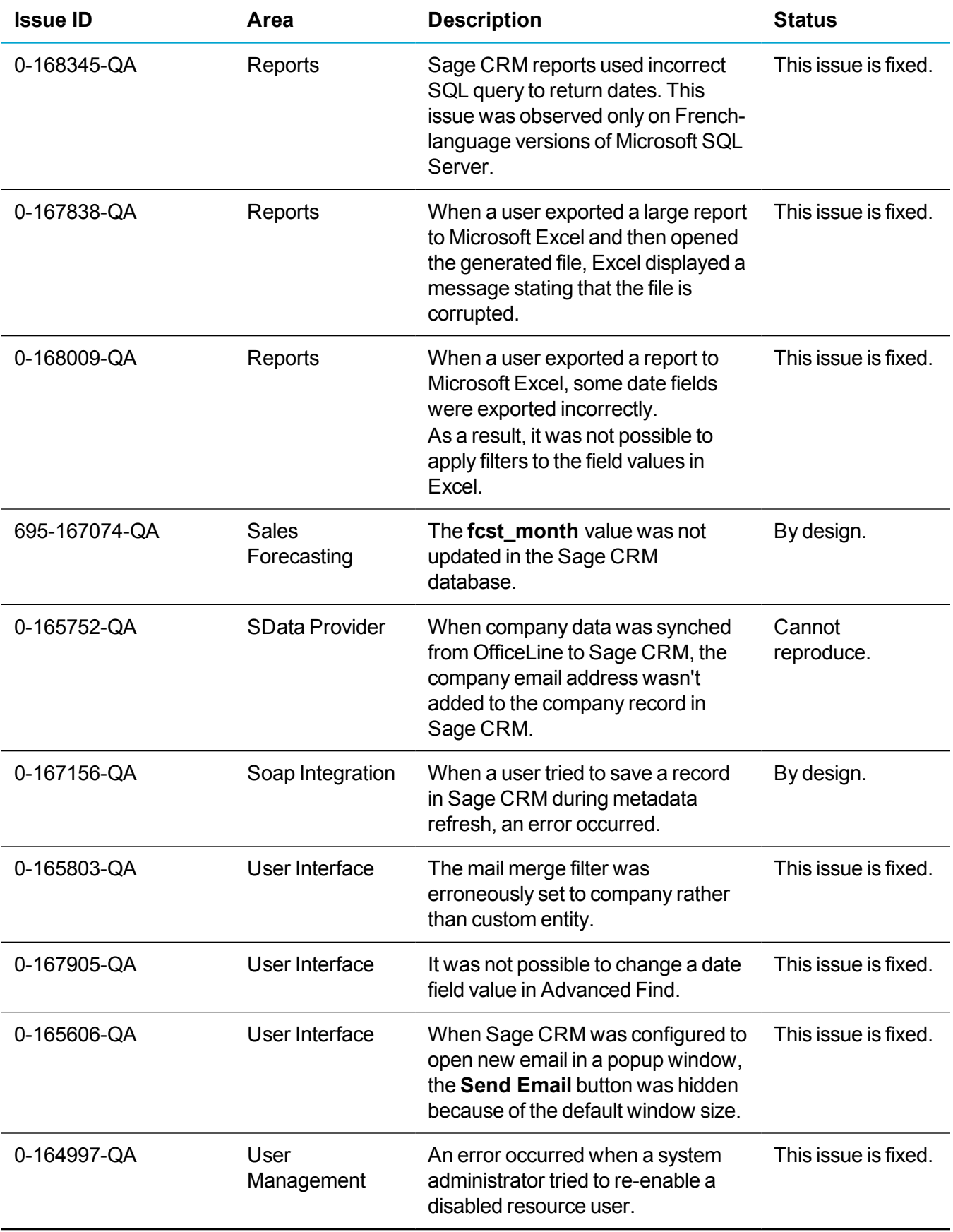

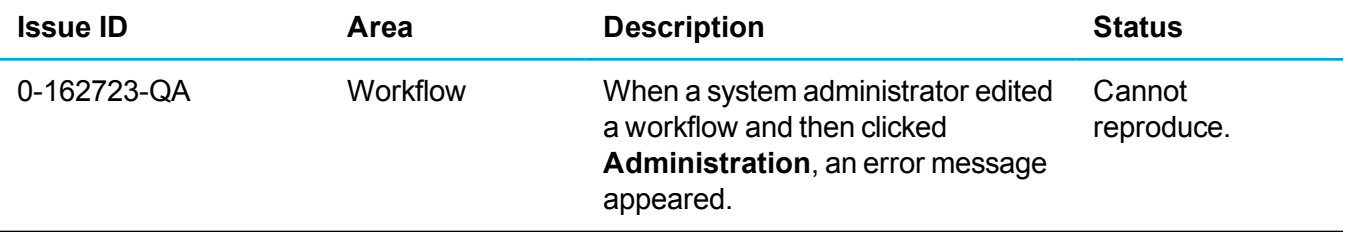

## **Upgrading**

You can use the Sage CRM 2017 R1 installation package to perform a new installation of Sage CRM or upgrade from a previous version.

You can upgrade to Sage CRM 2017 R1 from Sage CRM 7.3 SP3, 7.3 SP2, 7.3 SP1, 7.3, and 7.2.